# HP LaserJet 1022nw Brugervejledning til trådløs printer

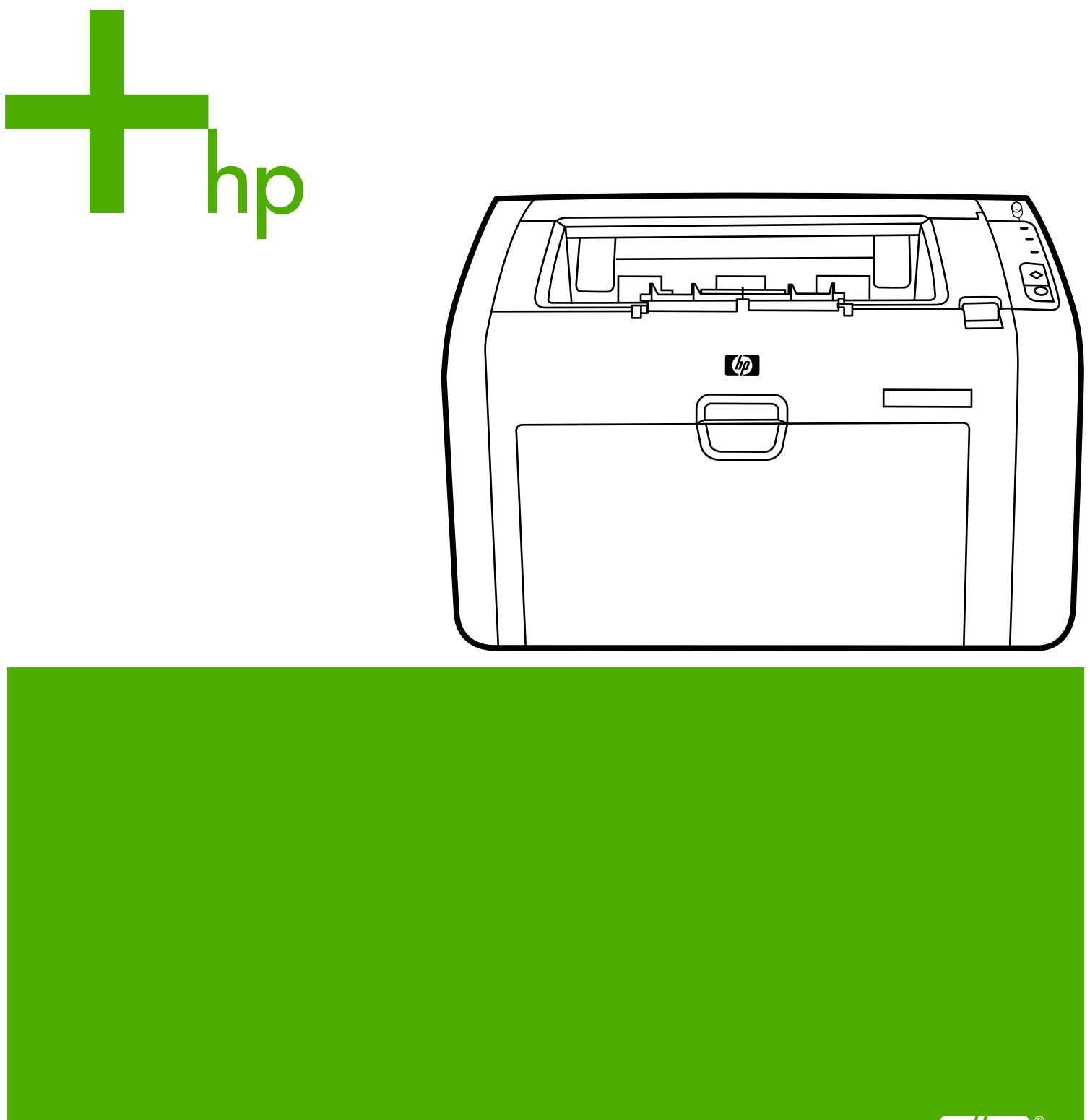

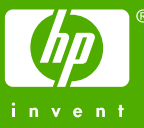

# HP LaserJet 1022nw trådløs printer

**Brugervejledning** 

### <span id="page-3-0"></span>**Oplysninger om copyright**

© 2005 Copyright Hewlett-Packard Development Company, L.P.

Reproduktion, tilpasning eller oversættelse er, uden forudgående skriftlig tilladelse, forbudt for såvidt det ikke er udtrykkeligt tilladt i henhold til loven om ophavsret.

Oplysningerne heri kan ændres uden forudgående varsel.

De eneste garantier, der ydes for HPprodukter og -tjenester, er anført i de udtrykkelige erklæringer om begrænset garanti, der følger med sådanne produkter og tjenester. Intet heri skal fortolkes som en yderligere garanti. HP er ikke ansvarlig for tekniske eller redaktionelle fejl eller udeladelser heri.

Delnummer: Q5914-90914

Edition 1, 02/2005

### **Varemærker**

Microsoft® og Windows® er registrerede varemærker i USA tilhørende Microsoft Corporation.

Energy Star® og Energy Star-logoet® er registrerede mærker i USA tilhørende U.S. Environmental Protection Agency.

# Indholdsfortegnelse

### **[1 Grundlæggende om netværk](#page-6-0)**

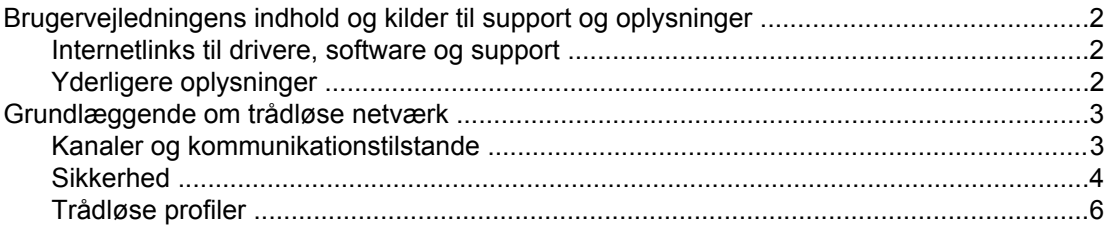

## **[2 Supportoplysninger om installation i et trådløst netværk](#page-12-0)**

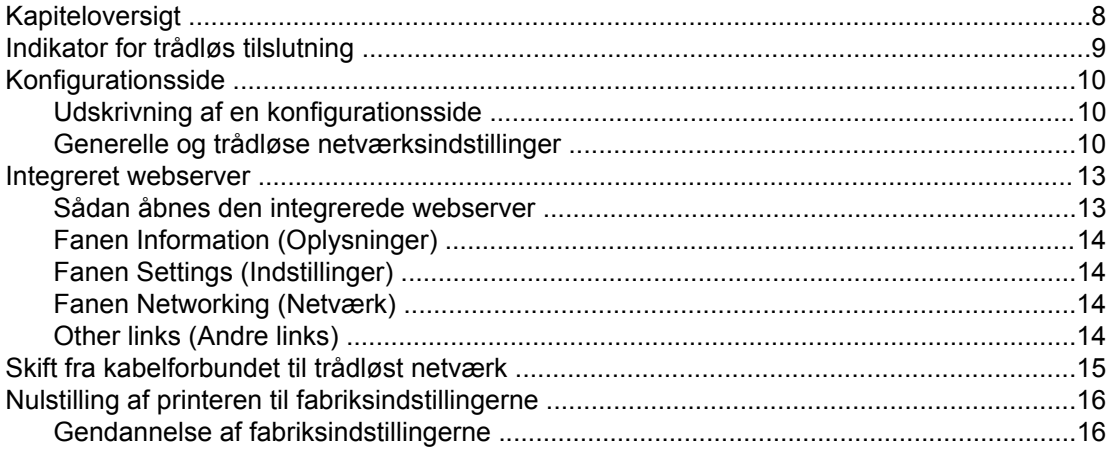

### **[3 Problemløsning](#page-22-0)**

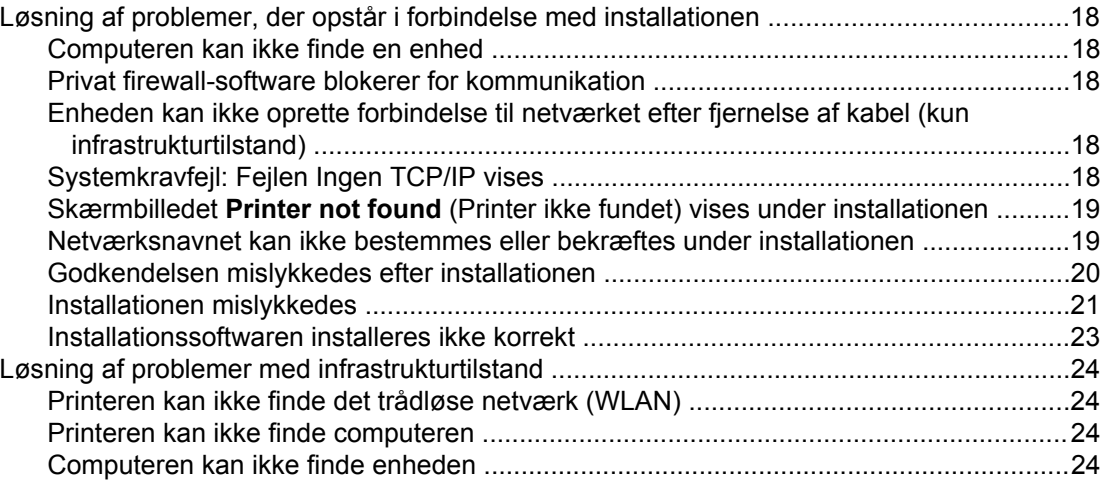

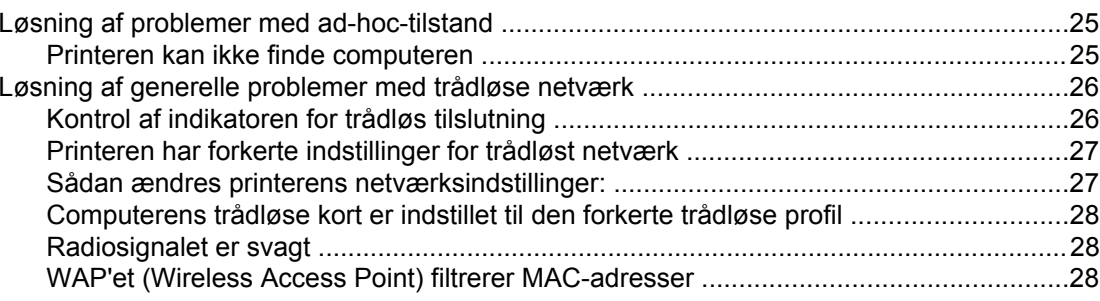

# Tillæg A Lovgivningsmæssige oplysninger

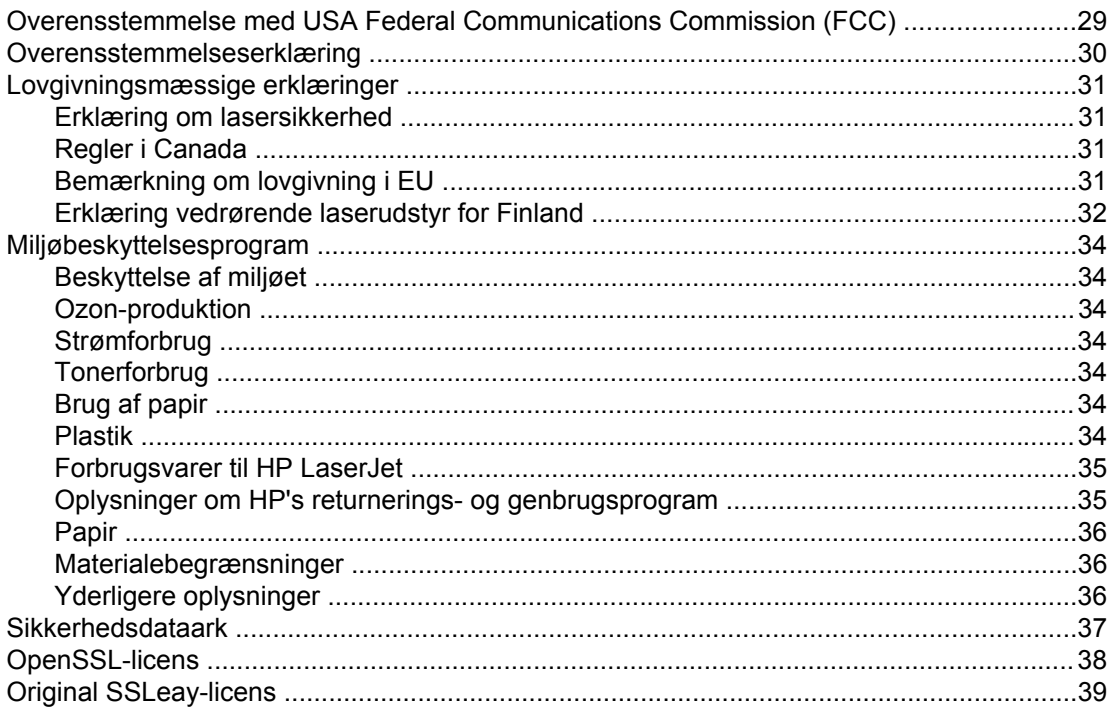

# **Ordliste**

**Indeks** 

# <span id="page-6-0"></span>Grundlæggende om netværk

Dette kapitel indeholder oplysninger om følgende emner:

- [Brugervejledningens](#page-7-0) indhold og kilder til support og oplysninger
- [Grundlæggende](#page-8-0) om trådløse netværk

# <span id="page-7-0"></span>**Brugervejledningens indhold og kilder til support og oplysninger**

**Bemærk!** Kun printeren HP LaserJet 1022nw indeholder trådløs funktionalitet.

Denne brugervejledning er et supplement til *Brugervejledning til HP LaserJet 1022 Series Printer* og til *Opsætningsvejledning til HP LaserJet 1022nw trådløs printer*. Begge disse dokumenter følger med printeren. Denne brugervejledning indeholder følgende oplysninger om installation af printeren og tilslutning til et trådløst netværk:

- Kapitlet [Grundlæggende](#page-6-0) om netværk indeholder en oversigt om trådløse netværk og netværksfunktionerne i printeren HP LaserJet 1022nw.
- Kapitlet [Supportoplysninger](#page-12-0) om installation i et trådløst netværk indeholder supportoplysninger, som er nyttige, hvis printeren installeres i et trådløst netværk, eller hvis du vil ændre printer- eller netværksindstillinger, efter at printeren er installeret. Procedurer til installation i et trådløst netværk finder du i *Startvejledning til HP LaserJet 1022nw trådløs printer*, der leveres sammen med printeren.
- Kapitlet [Problemløsning](#page-22-0) indeholder oplysninger om fejlfinding.

Denne brugervejledning indeholder desuden et bilag med lovgivningsmæssige oplysninger, en ordliste over trådløs terminologi og et indeks.

### **Internetlinks til drivere, software og support**

Brug følgende link, hvis du vil kontakte HP for at få service eller support: [http://www.hp.com/](http://www.hp.com/support/lj1022/) [support/lj1022/.](http://www.hp.com/support/lj1022/)

### **Yderligere oplysninger**

- **Brugervejledning på cd:** Detaljerede oplysninger om brug af printeren og fejlfinding. Findes på cd-rom'en, der fulgte med printeren.
- **Online Hjælp:** Oplysninger om printerindstillinger, der er tilgængelige i printerdriverne. Åbn online Hjælp i printerdriveren for at få vist en Hjælp-fil.

**HTML-brugervejledning (online):** Detaljerede oplysninger om brug af printeren og fejlfinding. Tilgængelig på<http://www.hp.com/support/lj1022>. Vælg **Manuals** (Manualer), når der er oprettet forbindelse.

# <span id="page-8-0"></span>**Grundlæggende om trådløse netværk**

Printeren HP LaserJet 1022nw har en HP wireless print server (trådløs printerserver), der både understøtter tilslutning via kabel og trådløs tilslutning. Printeren understøtter dog ikke tilslutning via kabel og trådløs tilslutning samtidigt. Printeren bruger en trådløs protokol, IEEE 802.11b/g, der kommunikerer data via radiotransmission, for at tilslutte til et trådløst netværk. Når printeren er installeret i et trådløst netværk, kræves der ikke kabler for at kommunikere med de computere eller enheder, der er en del af netværket.

**Bemærk!** Printeren er kompatibel med 802.11b/g-kompatible enheder.

Et trådløst lokalnetværk (WLAN) består af to eller flere computere, printere samt andre enheder, der er sammenkædet ved hjælp af radiobølger. Et WLAN bruger højfrekvente radiobølger til at sende data fra ét punkt til et andet.

Der kræves en trådløs netværksadapter, for at computeren eller enheden kan tilsluttes til et trådløst netværk. Printeren HP LaserJet 1022nw bruger en intern netværkskomponent, som indeholder en trådløs netværksadapter og en radio. Der kræves ingen kabler mellem netværksforbundne enheder, der benytter trådløs teknologi. Det er dog muligt at bruge et kabel for at konfigurere printeren til et trådløst netværk. Dette er den anbefalede installationsmetode.

Almindelige trådløse netværksadaptere omfatter følgende:

- USB-adapter: En ekstern enhed, der tilsluttes til en USB-port på computeren (har normalt et PCMCIA-kort tilsluttet til den ene ende).
- Adapter til bærbar pc: Et PCMCIA-kort, der indsættes direkte i én af PCMCIA-pladserne på den bærbare pc.
- Adapter på stationær pc: Et dedikeret ISA- eller PCI-kort eller et PCMCIA-kort med en specialadapter, der indsættes i den stationære pc.
- AirPort-adapter: Et trådløst kort, der indsættes direkte i AirPort-slotten på en Macintoshcomputer eller stationær pc. AirPort-adaptere eliminerer behovet for tilslutning via kabel til computeren.

Følgende afsnit indeholder en oversigt over trådløse kanaler, kommunikationstilstande, netværksprofiler og netværkssikkerhed.

# **Kanaler og kommunikationstilstande**

Båndet med radiosignaler, der anvendes til trådløse IEEE 802.11b/g-netværk, er opdelt i bestemte frekvenser eller kanaler. Der er 14 tilgængelige kanaler for trådløse IEEE 802.11b/g-netværk. Det er dog hvert land/område, der angiver de kanaler, der må anvendes. I Nordamerika må f.eks. kun kanal 1 til 11 benyttes. I Japan kan kanal 1 til 14 benyttes. I Europa, bortset fra Frankrig, er kanal 1 til 13 tilladt. Da de eksisterende standarder ofte ændres, kan du forhøre dig hos de lokale myndigheder, hvilke kanaler der må anvendes. I de fleste lande/områder kan kanal 10 og 11 benyttes uden begrænsninger.

Valget af kanaler afhænger af netværkets kommunikationstilstand. Kommunikationstilstanden angiver, hvordan enheder, f.eks. computere og printere, kommunikerer i et trådløst netværk. Der findes to hovedtyper af trådløse kommunikationstilstande: Infrastruktur og ad-hoc.

### <span id="page-9-0"></span>**Infrastrukturtilstand (foretrukket)**

I infrastrukturtilstand kommunikerer printeren med netværkscomputere via et trådløst adgangspunkt (WAP) eller en basestation. Adgangspunktet fungerer som en central hub eller gateway, der forbinder trådløse og eventuelt kabelforbundne enheder (de fleste adgangspunkter har en indbygget Ethernet-controller, som kan tilsluttes til et eksisterende kabelforbundet netværk). Hvis printeren tilsluttes til en trådløs privat gateway med adgangspunktfunktionalitet, skal du vælge infrastrukturtilstand.

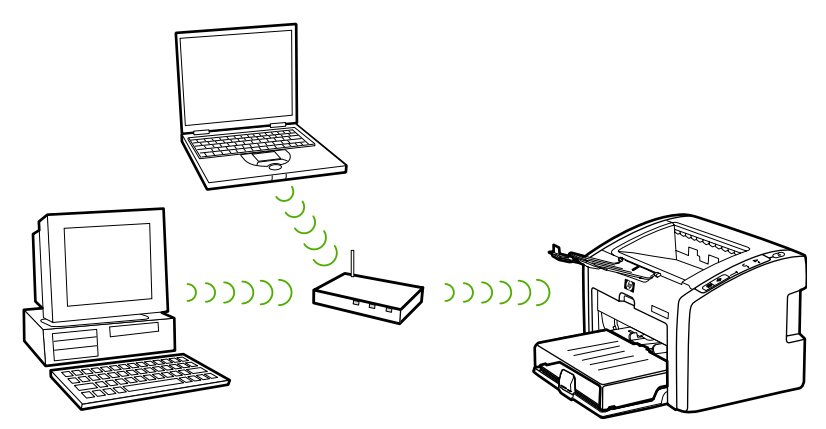

### **Ad-hoc-tilstand**

I ad-hoc-tilstand, som undertiden kaldes peer-to-peer-tilstand, kommunikerer printeren direkte med computeren i stedet for et adgangspunkt eller en basestation. Alle enheder i et ad-hoc-netværk skal have en trådløs netværksadapter. Adapteren gør det muligt for hver enhed at kommunikere med de andre enheder i netværket. Ad-hoc-tilstand er normalt begrænset til simple, mindre trådløse netværk, idet ydeevnen forringes væsentlig ved tilslutning af for mange netværksenheder. Denne funktion bruges ofte, hvis der kun skal oprettes en forbindelse mellem to netværksenheder, der ikke deler en internetforbindelse.

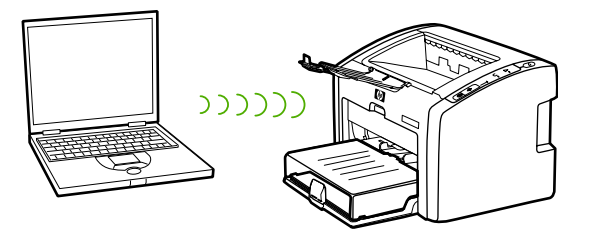

**Bemærk!** For at opnå maksimal ydeevne anbefaler HP, at du tilslutter printeren til et netværk, der kommunikerer ved hjælp af infrastrukturtilstand.

# **Sikkerhed**

Som med andre netværk er sikkerheden i trådløse netværk rettet mod adgangskontrol og personlige oplysninger. Traditionel trådløs netværkssikkerhed omfatter brug af SSID'er (Service Set Identifiers), godkendelse via åben eller delt nøgle, statiske WEP-nøgler (Wired Equivalent Privacy) og valgfri MAC-godkendelse (Media Access Control). Denne kombination tilbyder et grundlæggende niveau for adgangskontrol og beskyttelse af personlige oplysninger.

<span id="page-10-0"></span>Mere avancerede sikkerhedsniveauer (f.eks. Wi-Fi-beskyttet adgang via [WPA-] og forhåndsdelt nøgle) er tilgængelig via printerens integrerede webserver. Se [Integreret](#page-18-0) [webserver](#page-18-0) for at se en introduktion om den integrerede webserver. Yderligere oplysninger om brug af funktionerne finder du i online Hjælp til den integrerede webserver. **Bemærk!** Det anbefales kraftigt at konfigurere et trådløst sikkerhedsskema (enten WEP eller WPA) før installationen. Brug desuden et antivirusprogram som beskyttelse mod computervirus, og følg de grundlæggende sikkerhedsregler, f.eks. ved at bruge stærke adgangskoder og undgå at åbne ukendte vedhæftede filer. Andre netværkskomponenter, herunder firewalls, systemer til opsporing af uvedkommende indtrængende gæster og segmenterede netværk, bør også betragtes som en del af netværksopbygningen. Godkendelse og kryptering er to forskellige indgangsvinkler til netværkssikkerhed. Godkendelse bekræfter en brugers eller en enheds identitet, før der gives adgang til netværket, og gør det sværere for uautoriserede brugere at få adgang til netværksressourcerne. Kryptering koder de data, der sendes via netværket, og gør dem ulæselige for uautoriserede brugere. Begge disse sikkerhedsmetoder er almindelige i trådløse netværk.

### **Godkendelse**

HP installationssoftware understøtter godkendelse via åbent system. Mere avancerede former for godkendelse er tilgængelige via den integrerede webserver.

Et netværk med godkendelse via åbent system undersøger ikke netværksbrugere efter deres identitet, men kræver normalt, at det korrekte SSID oplyses. Et netværk af denne type kan benytte WEP-kryptering (Wired Equivalent Privacy) for at sørge for en grundlæggende netværkssikkerhed eller Wi-Fi-beskyttet adgang (WPA) for at tilbyde sikkerhed ved at kryptere de data, der via radiobølger sendes frem og tilbage mellem de trådløse enheder. Den trådløse printer HP LaserJet 1022nw kan benytte enten WEP eller WPA.

**Bemærk!** Delt nøgle- og serverbaserede godkendelsesprotokoller tilbydes via den integrerede [webserver](#page-18-0). Se Integreret webserver for at se en introduktion om den integrerede webserver. Yderligere oplysninger om brug af funktionerne finder du i online Hjælp til den integrerede webserver.

### **Netværksnavn (SSID)**

Trådløse enheder konfigureres via navnet på det netværk, hvortil de skal tilsluttes. Netværksnavnet kaldes også SSID'et og identificerer det ESS (Extended Service Set), der normalt forbindes med større infrastrukturer.

SSID'et må ikke betragtes som en sikkerhedsfunktion, da det nemt kan identificeres. Som netværksadministrationsfunktion giver det det dog en grundlæggende netværksadgangskontrol.

### <span id="page-11-0"></span>**Kryptering**

Du bør oprette en trådløs sikkerhedsnøgle til netværket for at reducere netværkets sårbarhed over for uvedkommende adgang. Printerinstallationssoftwaren understøtter WEPsikkerhedsskemaet, som forhindrer, at uautoriserede brugere får adgang til data, der sendes via radiobølger. Det er baseret på brugen af en enkelt WEP-nøgle, hvor hver computer eller enhed er konfigureret med den samme nøgle, som giver adgang for kommunikation i det pågældende netværk.

**Bemærk!** Der kan bruges op til fire WEP-nøgler til datatransmission i et trådløst netværk. Hvis der f.eks. er tre computere og et adgangspunkt, kan hver enhed tildeles sin egen nøgle til overførsel af data. De resterende nøgler skal imidlertid også indtastes på hver enhed, så de kan kommunikere med hinanden. Installationssoftwaren til printeren HP LaserJet 1022nw giver mulighed for at indtaste én WEP-nøgle. Hvis du ønsker at bruge mere end én WEPnøgle, skal nøglerne indtastes i printeres integrerede webserver, før softwaren installeres. Se Integreret [webserver](#page-18-0) for at se en introduktion om den integrerede webserver. Yderligere oplysninger om brug af funktionerne finder du i online Hjælp til den integrerede webserver.

### **Godkendelse via MAC-adresse (Media Access Control)**

Nogle WLAN-udbydere understøtter godkendelse, der er baseret på den fysiske adresse, kaldet MAC-adresse, i klientnetværkskortet (NIC - Network Interface Card). I dette scenarie giver et adgangspunkt kun adgang for en klient, hvis dennes MAC-adresse svarer til en adresse i en godkendelsestabel, der benyttes af adgangspunktet. Dette kan ikke konfigureres via printeren.

# **Trådløse profiler**

En trådløs profil er et sæt af netværksindstillinger, der er unikt for et bestemt trådløst netværk. Mange trådløse enheder har konfigurationsfunktioner, der giver enheden mulighed for at have trådløse profiler til flere trådløse netværk. For at kunne bruge printeren, skal printerens trådløse indstillinger svare til computerens netværksindstillinger for det pågældende trådløse netværk.

En person kan f.eks. bruge den samme trådløse bærbare pc på kontoret og derhjemme. Hvert netværk har unikke trådløse indstillinger. Personen opretter følgende trådløse profiler på den bærbare pc:

- på\_arbejde: Indeholder netværksindstillingerne for det trådløse netværk på kontoret
- på hjemmekontoret: Indeholder netværksindstillingerne for det trådløse netværk i hjemmet

Når den bærbare pc bruges på arbejde, skal personen indstille den trådløse profil til på\_arbejde for at kunne oprette forbindelse til netværket på kontoret. Tilsvarende skal den bærbare pc indstilles til den trådløse profil på\_hjemmekontoret, når personen er hjemme og ønsker at oprette forbindelse til netværket i hjemmet.

**Bemærk!** Printeren HP LaserJet 1022nw kan ikke tilsluttes til et kabelforbundet og et trådløst netværk samtidigt.

<span id="page-12-0"></span>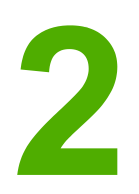

# Supportoplysninger om installation i et trådløst netværk

Dette kapitel indeholder oplysninger om følgende emner:

- [Kapiteloversigt](#page-13-0)
- Indikator for trådløs [tilslutning](#page-14-0)
- [Konfigurationsside](#page-15-0)
- Integreret [webserver](#page-18-0)
- Skift fra [kabelforbundet](#page-20-0) til trådløst netværk
- Nulstilling af printeren til [fabriksindstillingerne](#page-21-0)

# <span id="page-13-0"></span>**Kapiteloversigt**

Dette kapitel indeholder oplysninger, som er nyttige, hvis printeren installeres i et trådløst netværk, eller hvis du vil ændre printer- eller netværksindstillinger, efter at printeren er installeret. Dette kapitel indeholder særligt en beskrivelse af printerens indikator for trådløs tilslutning og konfigurationssiden samt en oversigt over den integrerede webserver (EWS). Kapitlet indeholder desuden procedurer for nulstilling af printerens netværksindstillinger og for skift mellem trådløs og kabelforbundet kommunikationstilstand.

Proceduren for installation af printeren i et trådløst netværk afhænger af, om netværket kommunikerer via infrastrukturtilstand eller ad-hoc-tilstand. Procedurer til installation af printeren i et trådløst netværk finder du i *Opsætningsvejledning til HP LaserJet 1022nw trådløs printer*, der leveres sammen med printeren. Yderligere oplysninger om infrastrukturog ad-hoc-netværk finder du i [Grundlæggende](#page-8-0) om trådløse netværk.

### **Bemærk!** For at opnå maksimal effektivitet, anbefaler HP, at printeren tilsluttes til et netværk, der benytter kommunikation via infrastrukturtilstand.

Bemærk! Printeren kan ikke tilsluttes til et kabelforbundet og et trådløst netværk samtidigt.

# <span id="page-14-0"></span>**Indikator for trådløs tilslutning**

Printeren HP LaserJet 1022nw har en intern netværkskomponent, der giver mulighed for trådløs tilslutning. Printeren er forsynet med en indikator for trådløs tilslutning, så du kan se status for den trådløse kommunikation.

- Hvis lampen lyser, er printeren tilsluttet til et trådløst netværk.
- Hvis lampen blinker, scanner printeren efter et trådløst netværk.
- Hvis lampen er slukket, er den trådløse netværksfunktion deaktiveret.

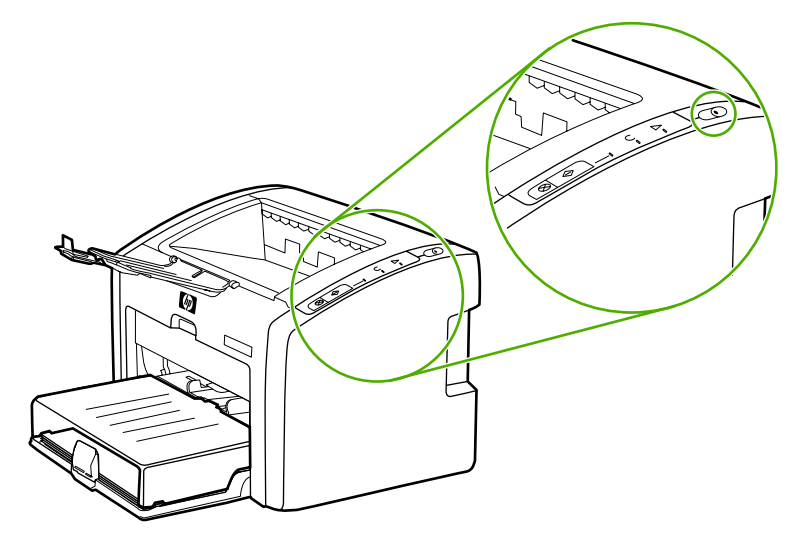

# <span id="page-15-0"></span>**Konfigurationsside**

Printeren har en intern komponent, der giver mulighed for både kabelforbundet og trådløst netværk. Dette afsnit indeholder en procedure for udskrivning af en konfigurationsside samt en beskrivelse af de generelle netværksfelter og trådløse netværksfelter, der vises på siden.

# **Udskrivning af en konfigurationsside**

Når printeren er i klartilstand, skal du trykke på knappen START, indtil Klar-indikatoren begynder at blinke.

### **Generelle og trådløse netværksindstillinger**

Bemærk! Alle indstillinger på konfigurationssiden skal passe til indstillingerne for det netværk, som der oprettes forbindelse til. Hvis en af værdierne er forskellige, kan du muligvis ikke oprette forbindelse til netværket.

Følgende afsnit indeholder en beskrivelse af de felterne på konfigurationssiden.

### **Generelle netværksindstillinger**

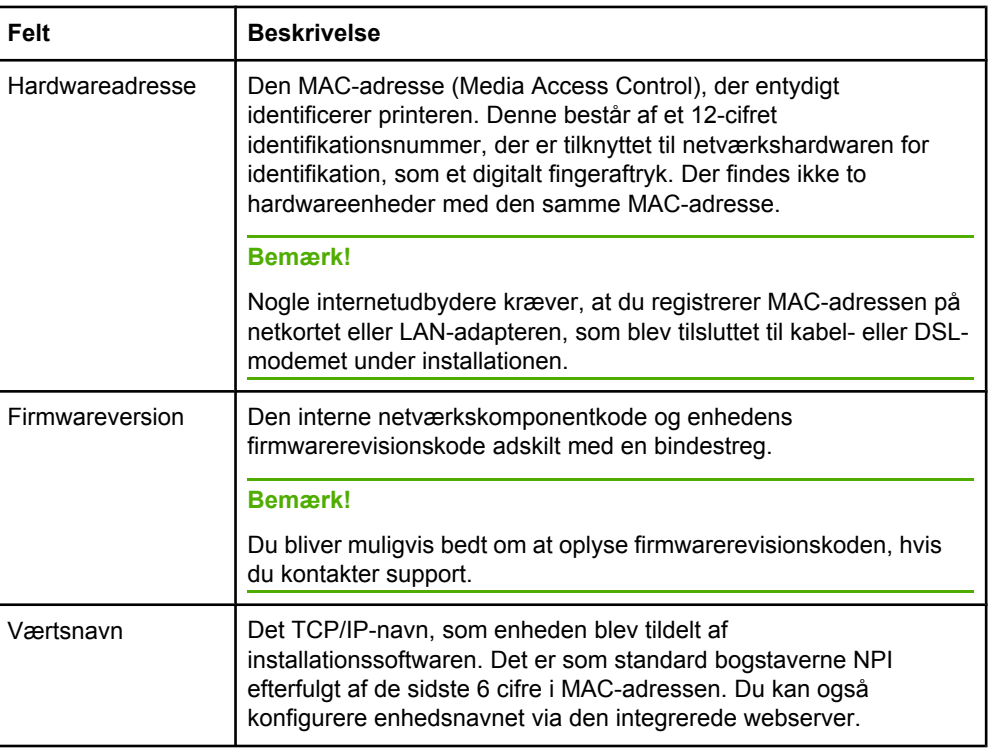

<span id="page-16-0"></span>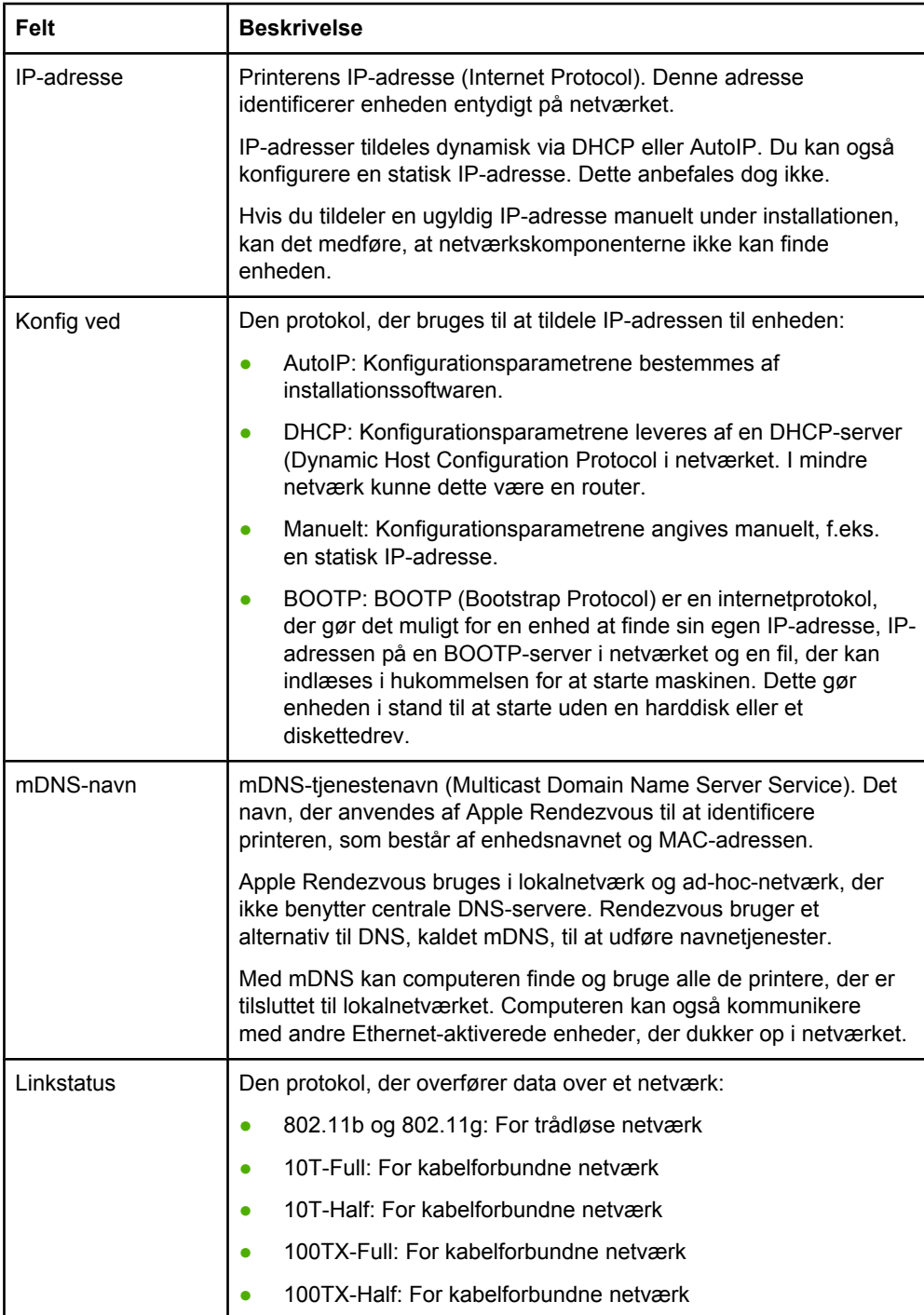

# <span id="page-17-0"></span>**Indstillinger for trådløst netværk**

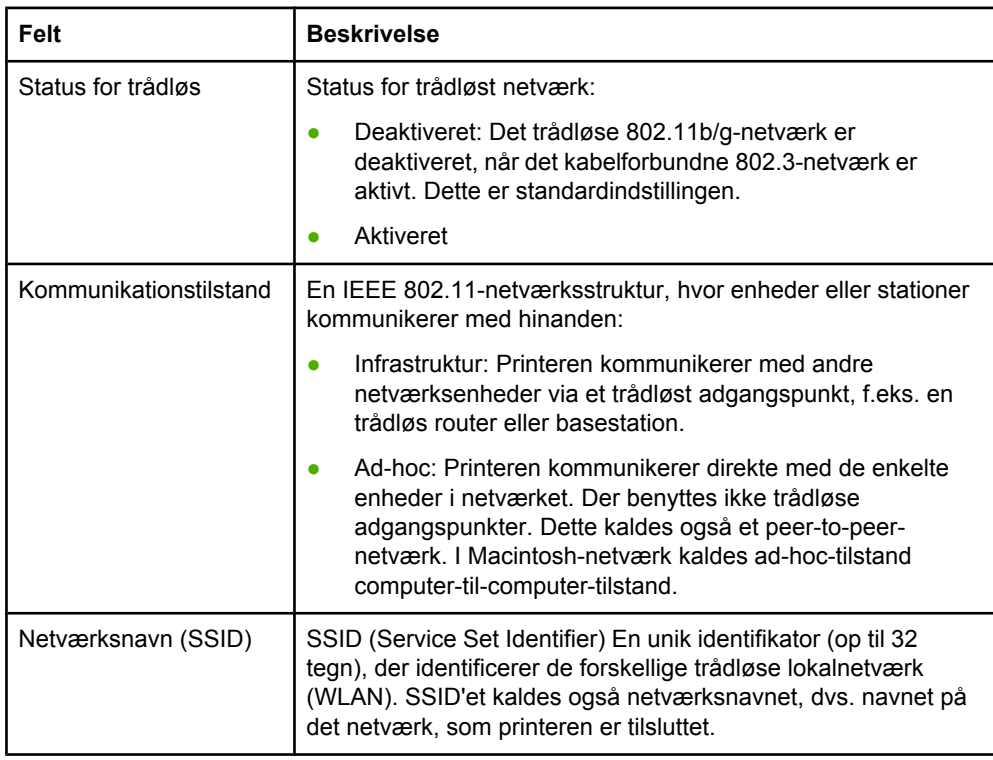

### **Dataoverførsels- og modtagelsesoplysninger**

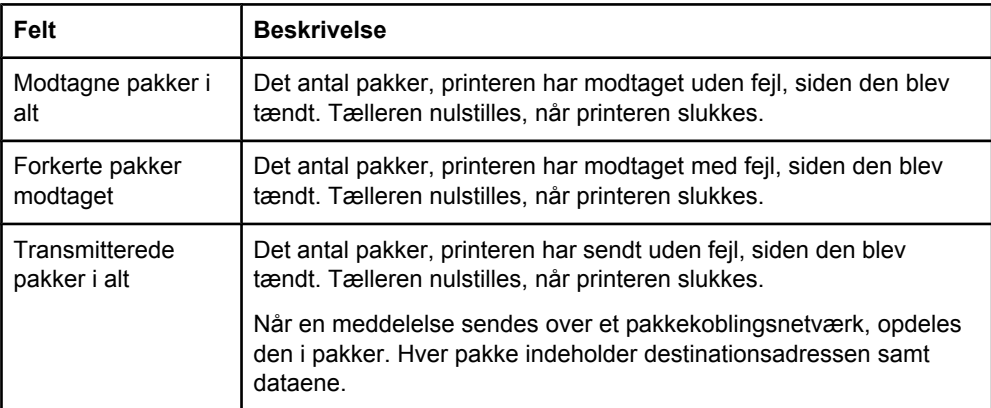

# <span id="page-18-0"></span>**Integreret webserver**

Den integrerede webserver gør det nemt at administrere printeren i et netværk. Den integrerede webserver er tilgængelig for printeren HP LaserJet 1022nw via den interne HPnetværksforbindelse. Følgende oplysninger gælder for den integrerede webserver: ● Du behøver ikke at installere yderligere software på computeren. Der kræves kun en understøttet webbrowser. For at bruge den integrerede webserver kræves Microsoft Internet Explorer 5.5 eller nyere eller Netscape Navigator 6.0 eller nyere. ● Den integrerede webserver er kun tilgængelig på engelsk. Den integrerede webserver har ikke e-mail- eller statusadvarselsmeddelelser. Med den integrerede webserver kan du se printer- og netværksstatus og håndtere udskrivningsfunktioner fra computeren i stedet for via printerens kontrolpanel. Nedenstående eksempler viser, hvad du kan gøre med den integrerede webserver: Få vist oplysninger om printerstatus • Bestille nye forbrugsvarer Få vist og ændre printerens standardkonfigurationsindstillinger Få vist og ændre printerens kabelforbundne og trådløse netværksindstillinger Den integrerede webserver fungerer, når printeren er tilsluttet til et IP-baseret netværk. Den integrerede webserver understøtter ikke IPX-baserede printertilslutninger eller AppleTalk. **Bemærk!** Der kræves ikke internetadgang for at åbne og bruge den integrerede webserver. Hvis du klikker på et link i området **Other Links** (Andre links), kræves internetadgang for at gå til det websted, som linket henviser til. **FORSIGTIG!** Det anbefales, at printeren og de tilknyttede computere befinder sig i samme undernet. Installation af printere på tværs af undernet kan være problematisk, alt efter hvilken router der anvendes. Hvis printeren er i et andet undernet end din computer, kan du indtaste printerens IP-adresse (f.eks. http://192.168.1.1) i feltet **Adresse** i browseren for at åbne den integrerede webserver. Hvis computeren bruger en proxyserver for at få adgang til internettet kan det desuden være nødvendigt at konfigurere browseren til at forbigå proxyserveren for at få adgang til den integrerede webserver. **Sådan åbnes den integrerede webserver** 1. Indtast printerens IP-adresse eller værtsnavn i en understøttet webbrowser. For at finde IP-adressen kan du udskrive en konfigurationsside fra printeren ved at trykke på knappen START og holde knappen nede, indtil Klar-indikatoren begynder at blinke. **Bemærk!** Når du åbner URL-adressen, kan du tilføje den til Foretrukne, så du hurtigt kan finde den på

> 2. Den integrerede webserver har tre faner, der indeholder indstillinger og oplysninger om printeren: Fanen **Information** (Oplysninger), fanen **Settings** (Indstillinger) samt fanen **Networking** (Netværk). Klik på den fane, du ønsker at få vist.

et senere tidspunkt.

# <span id="page-19-0"></span>**Fanen Information (Oplysninger)**

Fanen **Information** (Oplysninger) indeholder følgende sider:

- **Device Status** (Enhedsstatus). Denne sider viser status for printeren og forbrugsvarer. Siden indeholder også produktoplysninger, f.eks. netværksnavn, netværksadresse og oplysninger om model.
- **Configuration** (Konfiguration). Denne side indeholder oplysningerne fra printerens konfigurationsside.

# **Fanen Settings (Indstillinger)**

Fra denne fane kan du konfigurere printeren fra computeren. Hvis printeren er tilsluttet et netværk, skal du altid forhøre dig hos printeradministratoren, før du ændrer indstillingerne på denne fane. Fanen **Settings** (Indstillinger) indeholder siden **Print Settings** (Udskriftsindstillinger). På siden **Print Settings** (Udskriftsindstillinger) kan du få vist og ændre grundlæggende oplysninger om printeren.

# **Fanen Networking (Netværk)**

Fra denne fane kan netværksadministratoren kontrollere netværksrelaterede indstillinger for printeren, når den er tilsluttet til et IP-baseret netværk.

# **Other links (Andre links)**

Dette afsnit indeholder links, der opretter forbindelse til internettet. Der kræves internetadgang for at få adgang til disse links. Hvis du bruger en opkaldsforbindelse og ikke oprettede forbindelse til internettet, da du åbnede den integrerede webserver, skal du oprette en forbindelse, før du kan besøge webstederne. Når du opretter forbindelse, kan det være nødvendigt at lukke den integrerede webserver og åbne den igen.

- **Product Registration** (Produktregistrering). Opretter forbindelse til produktregistreringssiden på HP's websted.
- **Order Supplies** (Bestil forbrugsvarer). Klik på dette link for at oprette forbindelse til webstedet Sure Supply og bestille HP-forbrugsvarer fra HP eller en forhandler efter eget valg.
- **Product Support** (Produktsupport). Opretter forbindelse til webstedet med support for printeren HP LaserJet 1022nw. Du kan søge efter hjælp til generelle emner.
- **HP Instant Support**. Opretter forbindelse til HP's websted, som kan hjælpe dig med at finde løsninger. Denne tjeneste analyserer printerens fejllog og konfigurationsoplysningerne for at give diagnostik og supportoplysninger specifikt for din printer.

### **FORSIGTIG!** Vær forsigtig, når du ændrer printserverens trådløse netværksindstillinger. Forbindelsen til printeren kan blive afbrudt, hvilket kan betyde, at printeren fabriksindstillingerne skal gendannes og softwaren installeres igen.

# <span id="page-20-0"></span>**Skift fra kabelforbundet til trådløst netværk**

Hvis printeren kommunikerer med et trådløst netværk, og du indsætter et netværkskabel i printeren, skifter den automatisk til kabelforbundet kommunikationstilstand. Se [Integreret](#page-18-0) [webserver](#page-18-0) for at få yderligere oplysninger.

# <span id="page-21-0"></span>**Nulstilling af printeren til fabriksindstillingerne**

Når printeren er konfigureret til et netværk, gemmes konfigurationsindstillingerne i printerens hukommelse. Hvis printeren nulstilles til fabriksindstillingerne, slettes alle indstillinger for netværket fra printerens hukommelse. Dette bør kun gøres som sidste udvej i forbindelse med fejlfinding af printeren.

Hvis printeren nulstilles til fabriksindstillingerne kan det betyde, at printersoftwaren skal installeres igen. Du bliver desuden nødt til at omkonfigurere printerens sikkerhedsindstillinger.

Printerens standardindstillinger er:

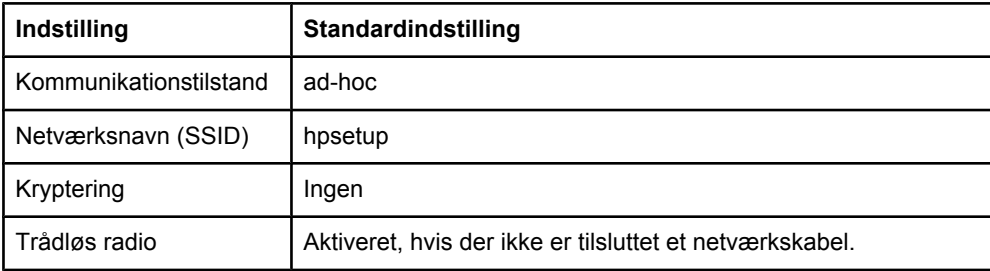

# **Gendannelse af fabriksindstillingerne**

Mens printeren er slukket, skal du trykke på knapperne START og ANNULLER og holde dem nede. Tænd for printeren, og hold fortsat knapperne START og ANNULLER nede, indtil alle lamper blinker samtidigt.

<span id="page-22-0"></span>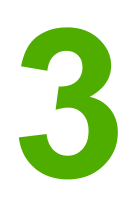

# Problemløsning

Dette kapitel indeholder oplysninger om følgende emner:

- Løsning af problemer, der opstår i forbindelse med [installationen](#page-23-0)
- Løsning af problemer med [infrastrukturtilstand](#page-29-0)
- Løsning af problemer med [ad-hoc-tilstand](#page-30-0)
- Løsning af generelle [problemer](#page-31-0) med trådløse netværk

# <span id="page-23-0"></span>**Løsning af problemer, der opstår i forbindelse med installationen**

Dette afsnit indeholder løsninger på problemer, der kan opstå i forbindelse med den første installation af printeren i et trådløst netværk.

### **Computeren kan ikke finde en enhed**

- 1. Kontroller, at følgende kabler er tilsluttet korrekt:
	- Strømkabler
	- Kabler mellem printer og hub eller router
	- Kabler mellem hub eller router og computeren
	- (Hvis det er relevant) kabler til og fra modemet eller internetforbindelsen
- 2. Kontroller, at du har en aktiv netværkstilslutning.
	- Kontroller indikatoren ved netværksstikket. Hvis lampen lyser, er printeren tilsluttet til et kabelforbundet netværk. Hvis lampen er slukket, skal du kontrollere kabeltilslutningerne fra printeren til gateway, router eller hub for at sikre, at forbindelserne er i orden.
	- Hvis forbindelserne er i orden, kan du prøve at tænde og slukke for printeren for at starte en ny søgning efter et trådløst netværk.

### **Privat firewall-software blokerer for kommunikation**

Den private firewall-software er et sikkerhedsprogram, der beskytter computeren mod uautoriseret indtrængen. Den private firewall-software kan imidlertid blokere for kommunikationen mellem computeren og printeren. Hvis du ikke kan kommunikere med printeren, kan du prøve at deaktivere den private firewall. Hvis du stadig ikke kan kommunikere med printeren, kan du aktivere den private firewall igen. Hvis du ved at deaktivere din firewall kan kommunikere med printeren, kan du eventuelt tildele en statisk IPadresse til printeren, når du aktiverer din firewall igen. Yderligere oplysninger om brug af firewall i et HP-miljø finder du på [http://www.hp.com/support/XP\\_firewall\\_information.](http://www.hp.com/support/XP_firewall_information)

# **Enheden kan ikke oprette forbindelse til netværket efter fjernelse af kabel (kun infrastrukturtilstand)**

Hvis MAC-filtrering er aktiveret for adgangspunktet/gateway'en, skal du indtaste printerens MAC-adresse i adgangspunktet. Printeren bør herefter kunne oprette forbindelse til det trådløse netværk. Se WAP'et (Wireless Access Point) filtrerer [MAC-adresser](#page-33-0) for at få yderligere oplysninger.

# **Systemkravfejl: Fejlen Ingen TCP/IP vises**

Kontroller, at netværkskortet er installeret korrekt og er konfigureret til TCP/IP (kun Windows). Se Computeren kan ikke finde en enhed for at få yderligere oplysninger.

# <span id="page-24-0"></span>**Skærmbilledet Printer not found (Printer ikke fundet) vises under installationen**

- 1. Kontroller, at printeren er tændt.
- 2. Kontroller, at du har en aktiv netværkstilslutning.
	- Kontroller indikatoren ved netværksstikket på bagsiden af enheden. Hvis lampen lyser, er printeren tilsluttet til et kabelforbundet netværk. Hvis lampen er slukket, skal du kontrollere kabeltilslutningerne fra printer til gateway, router eller hub for at sikre, at forbindelserne er i orden.
	- Kontroller, at printeren er tilsluttet til et netværk ved hjælp af det kabel, der fulgte med printeren.
	- Hvis forbindelserne er i orden, kan du prøve at tænde og slukke for printeren.
- 3. Udskriv en konfigurationsside. **For at udskrive en konfigurationsside**, når printeren er i klartilstand, skal du trykke på knappen START, indtil Klar-indikatoren begynder at blinke. Se [Konfigurationsside](#page-15-0) for at få yderligere oplysninger.
- 4. Kontroller, at printerens interne netværkskomponent er indstillet til standardindstillingerne. Hvis printerserveren er konfigureret tidligere, kan det være nødvendigt at gendanne fabriksindstillingerne.
	- Kommunikationstilstand: ad-hoc (peer-to-peer)
	- Netværksnavn (SSID): hpsetup
	- Kryptering: Deaktiveret

Du kan kontrollere printerserverens konfiguration ved at udskrive en konfigurationsside. **Hvis du vil gendanne printerens fabriksindstillinger**, skal du, mens printeren er slukket, trykke på START og ANNULLER og holde knapperne nede. Tænd for printeren, og hold fortsat knapperne START og ANNULLER nede, indtil alle lamper blinker samtidigt.

5. Flyt printeren og computeren nærmere hinanden. Hvis afstanden mellem computeren og printeren er væsentlig, skal du prøve at formindske afstanden. Sørg om muligt for, at der er frit udsyn mellem computeren og printerserveren, og fjern kilder til radiointerferens. Se [Radiosignalet](#page-33-0) er svagt for at få yderligere oplysninger.

# **Netværksnavnet kan ikke bestemmes eller bekræftes under installationen**

Installationsprogrammet har enten fundet flere netværk eller kan læse eller bekræfte netværksnavnet via adgangspunktet.

Gør ét af følgende på skærmbilledet Select Network Name (Vælg netværksnavn):

- Hvis det trådløse adgangspunkt eller routeren blev tændt, efter at printeren blev tændt, skal du slukke og tænde for printeren for at lade printeren finde SSID'et.
- Indtast et nyt SSID. Hvis du vælger at indtaste det trådløse netværksnavn (SSID), skal du også vælge kommunikationstilstand (**Ad-hoc** eller **Infrastructure** (Infrastruktur)).
- Marker et eksisterende netværksnavn på listen. Der kan vises op til 12 SSID'er, der blev fundet, mens den interne netværkskomponent blev initialiseret.

<span id="page-25-0"></span>**Bemærk!** SSID'et skelner mellem små og store bogstaver og kan indeholde op til 32 alfanumeriske tegn, herunder mellemrum. Du kan ikke efterlade feltet med netværksnavnet tomt.

### **Godkendelsen mislykkedes efter installationen**

**Muligt problem:** Du benytter avancerede krypteringsformer, f.eks. dynamisk kryptering, WPA eller WPA-PSK. Krypteringsmetoderne skal indtastes via den integrerede webserver. Se Integreret [webserver](#page-18-0) for at få yderligere oplysninger.

Ved dynamisk kryptering skal hver enhed have sin egen nøgle, og alle nøglerne skifter ofte. Dynamisk kryptering er meget sværere at bryde for uvedkommende, da nøglerne sandsynligvis ændrer sig, før den uvedkommende kan nå at bryde dem.

**Muligt problem:** Dit SSID eller din WEP-nøgle er muligvis angivet forkert. Udfør følgende procedure for at angive SSID'et eller WEP-nøglen:

- 1. Udskriv en konfigurationsside. **For at udskrive en konfigurationsside**, når printeren er i klartilstand, skal du trykke på knappen Start, indtil Klar-indikatoren begynder at blinke. Se [Konfigurationsside](#page-15-0) for at få yderligere oplysninger.
- 2. Kontroller, at netværks-SSID'et og WEP-nøglen på enheden svarer til hinanden.
- 3. Hvis et eller begge elementer er forkerte, skal du enten indtaste URL-adressen eller enhedens IP-adresse fra konfigurationssiden i feltet **Adresse** i webbrowseren. Printerens EWS-webside vises.
- 4. Vælg fanen **Networking** (Netværk).
- 5. Klik på indstillingen **Wireless** (Trådløs).
- 6. Indtast de korrekte værdier i de relevante afsnit (**Network Name (SSID)** (Netværksnavn) og **Encryption** (Kryptering)).
- 7. Klik på **Apply** (Anvend).

**Muligt problem:** Dit netværk bruger flere WEP-nøgler, og du har valgt den forkerte nøgle til transmission.

- 1. Udskriv en konfigurationsside. **For at udskrive en konfigurationsside**, når printeren er i klartilstand, skal du trykke på knappen START, indtil Klar-indikatoren begynder at blinke. Se [Konfigurationsside](#page-15-0) for at få yderligere oplysninger.
- 2. Indtast enten URL-adressen eller enhedens IP-adresse fra konfigurationssiden i feltet **Adresse** i webbrowseren. EWS-websiden vises med printerens enhedsoplysninger.
- 3. Klik på fanen **Networking** (Netværk).
- 4. Klik på indstillingen **Wireless** (Trådløs).
- 5. Marker indstillingen **Static (WEP)** (Statisk) i afsnittet **Encryption** (Kryptering).
- 6. Indtast de WEP-nøgler, der benyttes af netværket, under **Static (WEP)** (Statisk). Ved statisk kryptering bruges den samme nøgle til alle enheder i netværket, og nøglen forbliver den samme i længere tid.
- 7. Vælg den nøgle, der skal bruges til kryptering af transmitterede data (installationsprogrammet vælger som standard **WEP Key 1** (WEP-nøgle 1)).
- 8. Klik på **Apply** (Anvend).
- 9. Genstart cd-rom'en med printersoftwaren, hvis installationen blev afbrudt.

<span id="page-26-0"></span>**Muligt problem:** Du anvender avancerede godkendelsesprotokoller, der ikke understøttes af installationssoftwaren, f.eks. LEAP, PEAP, EAP-MD5, EAP-TLS eller EAP-TTLS.

- 1. Udskriv en konfigurationsside. **For at udskrive en konfigurationsside**, når printeren er i klartilstand, skal du trykke på knappen START, indtil Klar-indikatoren begynder at blinke. Se [Konfigurationsside](#page-15-0) for at få yderligere oplysninger.
- 2. Indtast enten URL-adressen eller enhedens IP-adresse fra konfigurationssiden i feltet **Adresse** i webbrowseren. EWS-websiden vises med printerens enhedsoplysninger.
- 3. Klik på fanen **Networking** (Netværk).
- 4. Klik på indstillingen **Wireless** (Trådløs).
- 5. Vælg **Infrastructure** (Infrastruktur) i afsnittet **Communication Mode** (Kommunikationstilstand).
- 6. Marker et netværksnavn (SSID) på listen over fundne netværk, eller indtast navnet på et nyt trådløst netværk.
- 7. Marker **WPA/PSK**, indtast en adgangskode (fra 8 til 63 tegn, herunder mellemrum), som softwaren bruger til at oprette en forhåndsdelt nøgle.

**Bemærk!** Alle enheder i netværket skal bruge den samme adgangskode.

8. Klik på **Apply** (Anvend).

### **Installationen mislykkedes**

**Muligt problem:** Enheden modtog intet signal, da den ikke er inden for rækkevidde af adgangspunktet (infrastrukturtilstand) eller computeren (ad-hoc-tilstand).

Flyt printeren og computeren nærmere hinanden. Hvis afstanden mellem computeren og printeren er væsentlig, skal du prøve at formindske afstanden. Sørg om muligt for, at der frit udsyn mellem computeren og printerserveren, og fjern kilder til radiointerferens.

**Muligt problem:** Installationsprogrammet forsøgte at ændre computerens trådløse konfiguration, så computeren kan kommunikere med printeren, men kunne ikke omprogrammere indstillingerne på computerens trådløse adgangskort.

- 1. Luk alle programmer.
- 2. Hvis computeren har oprettet forbindelse til internettet, skal du afbryde forbindelsen ved at fjerne netværkskablet, der forbinder modemet (kabel, DSL eller opkaldsforbindelsen) med computeren.
- 3. Klik på **Setup** (Opsætning). Menuen **Setup** vises.
- 4. Vælg **6**. Menuen **Network** (Netværk) vises.
- 5. Vælg **2**. Indstillingerne for den trådløse radio vises.

### **Bemærk!** Standardindstillingen for den trådløse radio er **Off** (Fra).

- 6. Brug knapperne Op og Ned for at vælge **On** (Til).
- 7. Vælg **OK**.
- 8. Åbn konfigurationshjælpeværktøjet for den trådløse netværksadapter.
- 9. Noter de eksisterende indstillinger for den trådløse profil.

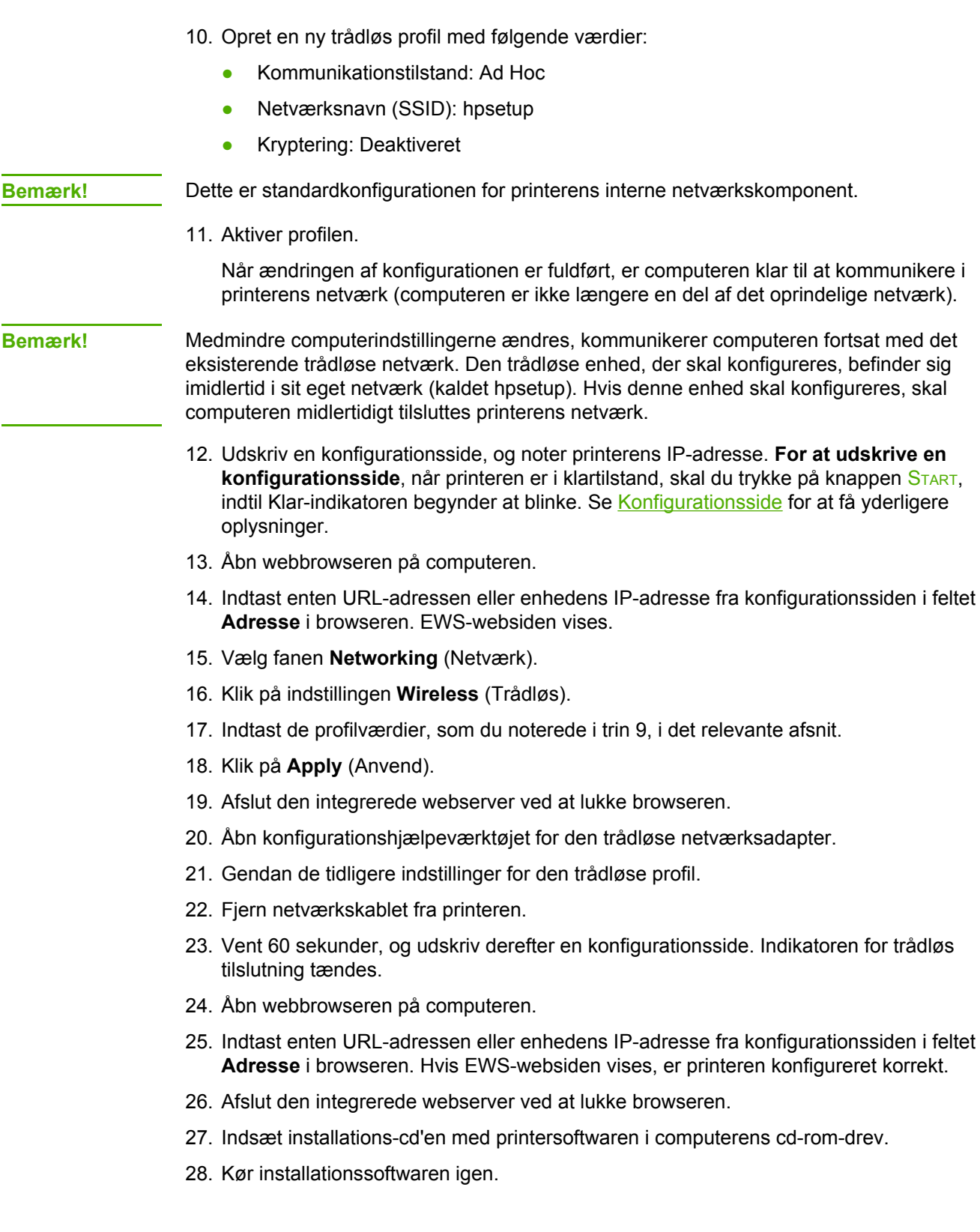

### <span id="page-28-0"></span>**Installationssoftwaren installeres ikke korrekt**

Under en normal installation af printersoftwaren, sker der følgende:

- Cd-rom'en med printersoftwaren starter automatisk
- Softwaren installeres
- Der kopieres filer over på harddisken
- Du bliver bedt om at tilslutte printeren
- Du bliver bedt om at genstarte computeren
- Registreringsprocessen kører

Hvis en af disse handlinger ikke udføres, er der muligvis et problem med installationen. Bekræft følgende for at kontrollere installationen på en pc:

- Åbn dialogboksen Printere, og kontroller, om printeren findes på listen.
- Se efter et printerikon på proceslinjen. Dette ikon angiver, at printeren er klar.

**Hvis der ikke sker noget, når du indsætter cd-rom'en i computerens cd-rom-drev**, skal du gøre følgende:

- 1. Vælg **Kør** i menuen **Start** i Windows.
- 2. I feltet Kør skal du skrive d: \setup.exe (hvis dit cd-rom-drev ikke benytter drevbogstavet d, skal du indtaste det aktuelle drevbogstav) og derefter klikke på **OK**.

**Hvis skærmbilledet med minimumskravene vises**, opfylder systemet ikke minimumskravene for at installere softwaren. Klik på **Detaljer** for at få vist oplysninger om det specifikke problem. Ret problemet, før du forsøger at installere softwaren.

# <span id="page-29-0"></span>**Løsning af problemer med infrastrukturtilstand**

Dette afsnit indeholder løsninger på problemer, der kan opstå, hvis printeren er tilsluttet til et trådløst netværk, der kommunikerer ved hjælp af infrastrukturtilstand. Se [Kanaler](#page-8-0) og [kommunikationstilstande](#page-8-0) for at få yderligere oplysninger.

# **Printeren kan ikke finde det trådløse netværk (WLAN)**

- 1. Kontroller, at adgangspunktet udsender sit netværksnavn (SSID).
	- a. Se brugervejledningen til adgangspunktet, og kontroller indstillingerne for adgangspunktet.
	- b. Aktiver indstillinger som f.eks. **broadcast network name** (Udsend netværksnavn), og deaktiver **silent broadcast** (Stille udsendelse).
- 2. Sluk for adgangspunktenheden, og tænd for den igen. Kør derefter installationen af printersoftwaren igen.
- 3. Flyt adgangspunktet og printeren nærmere hinanden. Kør derefter installationen af printersoftwaren igen. Se [Radiosignalet](#page-33-0) er svagt for at få yderligere oplysninger.
- 4. Søg efter firmwareopdateringer til adgangspunktet på producentens websted.
	- a. Opdater firmwaren på adgangspunktet.
	- b. Kør installationen af printersoftwaren igen.

### **Printeren kan ikke finde computeren**

- 1. Kontroller, at det trådløse netværk fungerer ved at bruge en anden trådløs enhed.
- 2. Kontroller, at printeren fungerer.
- 3. Bekræft, at IP-adressen og undernetmasken for printeren og computeren svarer til hinanden (befinder sig i det samme netværk).
- 4. Kontroller krypteringsindstillingerne for adgangspunktet. Krypteringsnøglen og indstillingerne skal være ens for både adgangspunktet og printeren.

Se Løsning af problemer, der opstår i forbindelse med [installationen](#page-23-0) for at få yderligere oplysninger.

### **Computeren kan ikke finde enheden**

- 1. Udskriv en konfigurationsside, og kontroller, at der oprettes forbindelse til det korrekte trådløse netværk. **For at udskrive en konfigurationsside**, når printeren er i klartilstand, skal du trykke på knappen START, indtil Klar-indikatoren begynder at blinke. Se [Konfigurationsside](#page-15-0) for at få yderligere oplysninger.
- 2. Hvis du har en firewall, skal du give adgangsrettigheder til printeren.
- 3. Prøv at deaktivere din firewall midlertidigt for at finde ud af, om den blokerer for printerens adgang til computeren.

# <span id="page-30-0"></span>**Løsning af problemer med ad-hoc-tilstand**

Dette afsnit indeholder løsninger på problemer, der kan opstå, hvis printeren er tilsluttet til et trådløst netværk, der kommunikerer ved hjælp af ad-hoc-tilstand. Se [Kanaler](#page-8-0) og [kommunikationstilstande](#page-8-0) for at få yderligere oplysninger.

## **Printeren kan ikke finde computeren**

- 1. Kontroller, at det trådløse netværk fungerer i ad-hoc-tilstand ved at bruge en anden trådløs enhed.
- 2. Kontroller, at printeren fungerer. Se Løsning af problemer, der opstår i [forbindelse](#page-23-0) med [installationen](#page-23-0) for at få yderligere oplysninger.
- 3. Bekræft, at IP-adressen og undernetmasken for printeren og computeren svarer til hinanden (befinder sig i det samme netværk).
- 4. Kontroller, at computerens trådløse adapter udsender sit netværksnavn (SSID), som findes på konfigurationssiden. **For at udskrive en konfigurationsside**, når printeren er i klartilstand, skal du trykke på knappen START, indtil Klar-indikatoren begynder at blinke. Se [Konfigurationsside](#page-15-0) for at få yderligere oplysninger.
- 5. Kontroller krypteringsindstillingerne for adgangspunktet. Krypteringsnøglen og indstillingerne skal være ens for både adgangspunktet og printeren. Se [Løsning](#page-23-0) af problemer, der opstår i forbindelse med [installationen](#page-23-0) for at få yderligere oplysninger.
- 6. Søg efter firmwareopdateringer til den trådløse adapter på producentens websted.
	- a. Opdater firmwaren.
	- b. Kør installationen af printersoftwaren igen.

# <span id="page-31-0"></span>**Løsning af generelle problemer med trådløse netværk**

Det første trin i forbindelse med løsning af problemer med trådløs udskrivning er at udskrive en konfigurationsside. **For at udskrive en konfigurationsside**, når printeren er i klartilstand, skal du trykke på knappen START, indtil Klar-indikatoren begynder at blinke. Se [Konfigurationsside](#page-15-0) for at få yderligere oplysninger.

Hvis konfigurationssiden *ikke* udskrives, skal du kontrollere følgende:

- Printeren er installeret og er tilsluttet strøm
- Blækpatronerne er installeret korrekt
- Printeren er tændt, og papirskuffen er indsat
- Der er ikke papirstop i printeren
- Netværksforbindelserne er i orden
- Kabelforbindelserne er i orden
- Printerens dæksler er lukkede

Se *Brugervejledning til HP LaserJet 1022 Series Printer*, hvis problemet skyldes ét af ovenstående.

Hvis konfigurationssiden *udskrives*, kan du begynde at løse problemet ved at kontrollere indikatoren for trådløs tilslutning som beskrevet nedenfor.

### **Kontrol af indikatoren for trådløs tilslutning**

Se på indikatoren for trådløs tilslutning på printeren. Hvis lampen er slukket, er den trådløse netværksfunktion deaktiveret. Kontroller, at printerens netværksindstillinger svarer til [indstillinger](#page-32-0)ne for netværket (se Printeren har forkerte indstillinger for trådløst netværk). Kontroller derefter følgende:

Der er ikke tilsluttet et Ethernet-kabel til printeren. Hvis der tilsluttes et Ethernet-kabel til printeren, deaktiveres den trådløse radio automatisk. Tag kablet ud.

Hvis indikatoren for trådløs tilslutning lyser, kan du prøve at udskrive dokumentet igen og derefter se på printerens Klar-indikator.

Hvis Klar-indikatoren blinker, fungerer printerens funktion til trådløs kommunikation korrekt.

Hvis lampen lyser konstant, fungerer den trådløse radio, men printeren og computeren kommunikerer ikke.

- [Printeren](#page-32-0)s netværksindstillinger svarer ikke til indstillingerne for netværket. Se Printeren har forkerte [indstillinger](#page-32-0) for trådløst netværk.
- Computeren er muligvis indstillet til den forkerte trådløse profil. Se [Computerens](#page-33-0) trådløse kort er indstillet til den forkerte [trådløse](#page-33-0) profil.
- En privat softwarefirewall kan blokere for kommunikationen mellem printeren og computeren. Se [Radiosignalet](#page-33-0) er svagt.

## <span id="page-32-0"></span>**Printeren har forkerte indstillinger for trådløst netværk**

Printerens indstillinger for trådløst netværk passer ikke til indstillingerne for netværket, herunder følgende:

- Kommunikationstilstand
- Netværksnavn (SSID)
- Kanal (kun for ad-hoc-netværk)
- Godkendelsestype
- 1. Tag kablet ud, og sæt det i igen.
- 2. Sammenlign netværksindstillingerne med de indstillinger, der vises på printerens konfigurationsside. **For at udskrive en konfigurationsside**, når printeren er i klartilstand, skal du trykke på knappen START, indtil Klar-indikatoren begynder at blinke. Se [Konfigurationsside](#page-15-0) for at få yderligere oplysninger.
- 3. Gør ét af følgende for at få vist indstillingerne for netværket:
	- Hvis printeren kommunikerer med netværket i infrastrukturtilstand, skal du åbne WAP-konfigurationshjælpeværktøjet (Wireless Access Point).
	- Hvis printeren kommunikerer med netværket i ad-hoc-tilstand, skal du åbne konfigurationshjælpeværktøjet for netværkskortet, der er installeret på computeren.
- 4. Sammenlign indstillingerne, og noter eventuelle afvigende indstillinger. Mulige problemer omfatter:
	- WAP-filtrenes hardwareadresser (MAC-adresser). Se WAP'et [\(Wireless](#page-33-0) Access Point) filtrerer [MAC-adresser](#page-33-0).
	- Én af følgende indstillinger i printeren er muligvis forkerte: Kommunikationstilstand, netværksnavn (SSID), kanal (kun for ad-hoc-netværk) eller sikkerhedsindstillinger. Se Printeren har forkerte indstillinger for trådløst netværk.
- 5. Udskriv konfigurationssiden igen.

### **Sådan ændres printerens netværksindstillinger:**

- 1. Åbn printerens integrerede webserver.
- 2. Klik på fanen **Networking** (Netværk). Klik på **Wireless** (Trådløs) for at få vist de trådløse indstillinger. Klik på **IP Configuration** (IP-konfiguration) for at få vist IPindstillingerne.
- 3. Rediger printerindstillingerne, så de svarer til indstillingerne for netværket, og klik derefter på **Finish** (Udfør).
- 4. Luk printerens integrerede webserver, og fjern Ethernet-kablet fra printeren.
- 5. Lamperne i kontrolpanelet blinker skiftevis.

Kontroller computerens trådløse profil, hvis printeren stadigvæk ikke fungerer. Som en sidste mulighed kan du nulstille netværksindstillingerne til fabriksindstillingerne og bruge installations-cd'en med printersoftwaren for at installere printersoftwaren igen.

**Hvis du vil gendanne printerens fabriksindstillinger**, skal du, mens printeren er slukket, trykke på START og ANNULLER og holde knapperne nede. Tænd for printeren, og hold fortsat knapperne START og ANNULLER nede, indtil alle lamper blinker samtidigt.

<span id="page-33-0"></span>**Bemærk!** Hvis du nulstiller netværksindstillingerne, er du nødt til at konfigurere dem igen.

# **Computerens trådløse kort er indstillet til den forkerte trådløse profil**

En trådløs profil er et sæt af netværksindstillinger, der er unikt for et bestemt netværk. Et enkelt trådløst kort kan have flere trådløse profiler (f.eks. én for hjemme og én for kontoret).

Åbn konfigurationshjælpeværktøjet for netværkskortet, der er installeret på computeren, og kontroller, at den valgte profil er profilen for printerens netværk. Vælg den korrekte profil, hvis dette ikke er tilfældet.

### **Radiosignalet er svagt**

Hvis printeren udskriver langsomt, er radiosignalet muligvis for svagt. Følg disse retningslinjer for at reducere interferens i et trådløst netværk:

- Undgå, at de trådløse enheder anbringes i nærheden af store metalgenstande, f.eks. arkivskabe, og andre elektromagnetiske enheder, f.eks. mikrobølgeovne og trådløse telefoner, da disse genstande kan forstyrre radiosignaler.
- Undgå, at de trådløse enheder anbringes i nærheden af store betonstrukturer og andre bygningsstrukturer, da disse objekter kan absorbere radiobølger og reducere signalstyrken.
- Drejer det om netværk i infrastrukturtilstand, skal WAP'et anbringes et centralt sted i nærheden af de trådløse enheder i netværket.
- Sørg for, at alle trådløse enheder i netværket er inden for rækkevidde af hinanden.

### **WAP'et (Wireless Access Point) filtrerer MAC-adresser**

MAC-filtrering er en sikkerhedsfunktion, hvor et trådløst adgangspunkt (WAP) konfigureres med en liste over MAC-adresser (også kaldet hardwareadresser) på enheder, der har tilladelse til at oprette forbindelse til netværket via det trådløse adgangspunkt (WAP).

Hvis WAP'et ikke har hardwareadressen på en enhed, der forsøger at få adgang til netværket, nægtes enheden adgang. Hvis WAP'et filtrerer MAC-adresser, skal printerens MAC-adresse tilføjes til WAP'ets liste over accepterede MAC-adresser.

- 1. Udskriv en konfigurationsside. **For at udskrive en konfigurationsside**, når printeren er i klartilstand, skal du trykke på knappen  $S_{TART}$ , indtil Klar-indikatoren begynder at blinke. Se [Konfigurationsside](#page-15-0) for at få yderligere oplysninger.
- 2. Find printerens hardwareadresse på konfigurationssiden.

Åbn WAP'ets konfigurationshjælpeværktøj, og tilføj derefter printerens hardwareadresse til listen over accepterede MAC-adresser.

<span id="page-34-0"></span>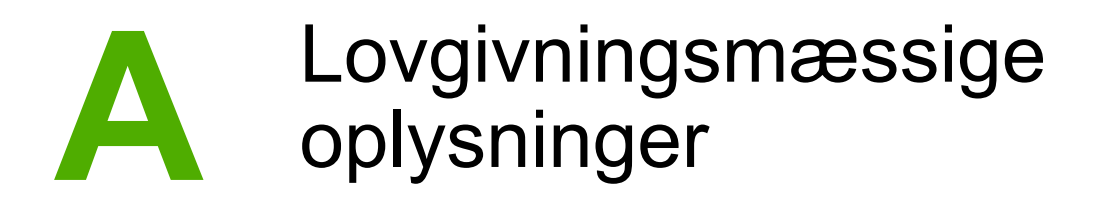

# **Overensstemmelse med USA Federal Communications Commission (FCC)**

**FORSIGTIG!** Med henvisning til afsnit 15.21 i FCC-reglerne kan ændringer af funktionerne i dette produkt uden udtrykkelig tilladelse fra Hewlett-Packard Company ugyldiggøre den autoriserede brug.

> Udstyret er testet og overholder grænserne for en klasse B-digital enhed i henhold til kravene i afsnit 15 af FCC-reglerne. Disse grænser er udviklet til at sikre en rimelig beskyttelse mod interferens, når udstyret bruges i et beboelsesområde. Udstyret genererer, anvender og kan udstråle højfrekvensenergi, som kan påvirke radiokommunikation, hvis det ikke installeres og betjenes i overensstemmelse med instruktionerne. Der er dog ingen garanti for, at der ikke vil opstå interferens i en bestemt installation. Hvis udstyret påvirker radio- eller tv-modtagelse, hvilket kan bestemmes ved at slå udstyret til og fra, opfordres brugeren til at udbedre forstyrrelsen på en eller flere af følgende måder:

- Drej eller flyt modtagerantennen.
- Øg afstanden mellem udstyret og modtageren.
- Tilslut udstyret til en stikkontakt, der er forbundet til et andet kredsløb end modtageren.
- Kontakt forhandleren eller en erfaren radio-/tv-tekniker for at få hjælp.

Denne enhed overholder afsnit 15 i FCC-reglerne. Følgende to betingelser gælder for brugen af produktet: (1) Denne enhed må ikke forårsage skadelig interferens, og (2) denne enhed skal acceptere eventuelle modtagende forstyrrelser, herunder forstyrrelser, som kan medføre uønsket funktionalitet.

### **Udsættelse for radiostråler**

**FORSIGTIG!** Strålingseffekten i denne enhed er langt under FCC's eksponeringsgrænser for radiobølgestråling. Enheden skal dog bruges på en måde, så den potentielle risiko for menneskelig kontakt minimeres ved normal brug.

> For at undgå, at FCC's eksponeringsgrænser for radiobølgestråling overskrides, må personer ikke befinde sig nærmere antennen end 20 cm ved normal drift.

# <span id="page-35-0"></span>**Overensstemmelseserklæring**

### **Overensstemmelseserklæring**

i overensstemmelse med ISO/IEC-vejledning 22 og EN 45014

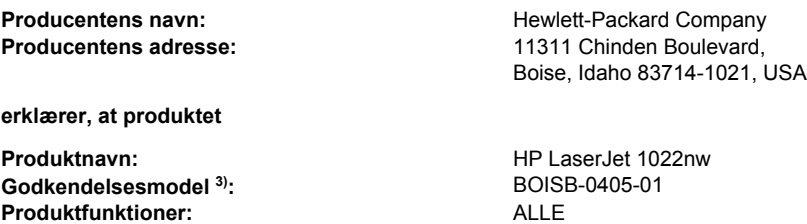

**Tonerkassette**: Q2612A

### **overholder følgende produktspecifikationer:**

Sikkerhed: IEC 60950-1:2001 / EN60950-1:2001 +A11 IEC 60825-1:1993 +A1:1997 +A2:2001 / EN 60825-1:1994 +A1:2002 +A2:2001 (Klasse 1 laser-/LED-produkt)

EMC: CISPR 22:1997 / EN 55022:1998, klasse B1) EN 61000-3-2:2000 EN 61000-3-3:1995 /A1:2001 EN 55024:1998/A1:2001 FCC-titel 47 CFR, afsnit 15, klasse B<sup>2)</sup> / ICES-003, udgave 4 **Radio**4): EN 301 489-1:2002 / EN 301 489-17:2002 EN 300 328 V1.4.1: (2003-04)

FCC-titel 47 CFR, afsnit 15, underafsnit C (afsnit 15.247) / IC: RSS-210

### **Supplerende oplysninger:**

Produktet overholder hermed kravene i Rådets direktiv 1999/5/EF, artikel IV, EMC-direktivet 89/336/EØF og Lavspændingsdirektivet 73/23/EØF, og bærer CE-mærket i overensstemmelse dermed

1) Produktet er testet i en typisk konfiguration med Hewlett-Packard-pc-systemer. Produktet er testet for kompatibilitet med standarden, bortset fra klausul 9.5, som endnu ikke er trådt i kraft.

2) Denne enhed overholder afsnit 15 i FCC-reglerne. Følgende to betingelser gælder for brugen af produktet: (1) Denne enhed må ikke forårsage skadelig interferens, og (2) denne enhed skal acceptere eventuelle modtagende forstyrrelser, herunder forstyrrelser, som kan medføre uønsket funktionalitet.

3) Til lovgivningsformål er produktet forsynet med et godkendelsesmodelnummer. Dette nummer må ikke forveksles med produktnavnet eller produktnummeret/produktnumrene.

4) Produktet anvender en radiomodulenhed med følgende godkendelsesmodelnummer: BOISB-0410-00

Boise, Idaho 83714, USA

### **10. februar 2005**

### **For spørgsmål, der KUN vedrører lovgivning, kan der rettes henvendelse til:**

Kontakt i Australien: Product Regulations Manager, Hewlett-Packard Australia Ltd. 31-41 Joseph Street, Blackburn, Victoria 3130, Australien

Kontakt i Europa: Den lokale Hewlett-Packard-forhandler eller Hewlett-Packard GmbH, Department HQ-TRE / Standards Europe Herrenberger Straße 140, D-71034 Böblingen, Tyskland (FAX: +49-7031-14-3143)

Kontakt i USA: Product Regulations Manager, Hewlett-Packard Company PO Box 15, Mail Stop 160, Boise, Idaho 83707-0015, USA (Tlf.: 208-396-6000)

# <span id="page-36-0"></span>**Lovgivningsmæssige erklæringer**

### **Erklæring om lasersikkerhed**

CDRH (Center for Devices and Radiological Health) hos det amerikanske fødevareministerium har indført regler for laserprodukter, der er fremstillet efter den 1. august 1976. Overholdelse af disse regler er lovpligtig for produkter, der markedsføres i USA. Printeren er certificeret som et "klasse 1"-laserprodukt under Radiation Performance Standard hos DHHS (Department of Health and Human Services) i USA i overensstemmelse med Radiation Control for Health and Safety Act of 1968.

Da den udsendte stråling i printeren er fuldstændigt indesluttet i det beskyttende hus og det ydre kabinet, kan laserstrålen ikke trænge ud under normal brug.

**ADVARSEL!** Under kontrol, justeringer eller udførelse af andre procedurer, end dem, der er angivet i denne brugervejledning, kan medføre eksponering over for farlig stråling.

# **Regler i Canada**

**For Indoor Use.** This digital apparatus does not exceed the Class B limits for radio noise emissions from digital apparatus as set out in the radio interference regulations of the Canadian Department of Communications. The internal wireless radio complies with RSS 210 of Industry Canada.

**Pour L'Usage D'intérieur.** Le présent appareil numérique n'émet pas de bruits radioélectriques dépassant les limites applicables aux appareils numériques de Classe B prescribes dans le règlement sur le brouillage radioélectrique édicté par le Ministère des Communications du Canada. Le composant RF interne est conforme à la norme CNR-210 d'Industrie Canada.

# **Bemærkning om lovgivning i EU**

Radioprodukt til indendørs brug i private hjem og i virksomheder, der opererer på 2,4 GHzbåndet.

Radioprodukt med følgende mærkning

 $C \in \mathbb{C}$ 

overholder Rådets direktiv (1999/5/EF).

### **Overensstemmelseserklæring**

Overensstemmelseserklæringen overholder ISO/IEC-vejldning 22 og EN45014. Den identificerer produktet, producentens navn og adresse samt de gældende specifikationer, der er anerkendt i EU.

### **Udvalgte EU-lande, EU-ansøgerlande og EFTA-lande/regioner**

Radiofunktionerne i dette udstyr (IEEE 802.11b/g trådløst LAN) kan benyttes i følgende EUlande, EU-ansøgerlande og EFTA-lande/regioner:

<span id="page-37-0"></span>Belgien, Cypern, Danmark, Estland, Finland, Frankrig, Grækenland, Holland, Irland, Island, Italien, Letland (1. maj 2004), Liechtenstein, Litauen, Luxembourg, Malta, Norge, Polen (1. maj 2004), Portugal, Schweiz, Slovakiet, Slovenien, Spanien, Storbritannien, Sverige, Tjekkiet, Tyskland, Ungarn og Østrig.

### **Bemærkning vedrørende brug i Frankrig og Italien**

Italien:

Der kræves licens for brug. Kontakt forhandleren eller direkte med General Direction for Frequency Planning and Management (Direzione Generale Pianificazione e Gestione Frequenze).

Frankrig: Der gælder visse restriktioner for brug af 2,4 GHz-trådløse netværk: Udstyret må bruges indendørs i hele 2400-2483.5 MHz-frekvensbåndet (kanal 1-13). Til udendørs brug må kun 2454-2483,5 MHz-frekvensbåndet (kanal 10-13) bruges. Se <http://www.art-telecom.fr> for at få oplysninger om de nyeste krav.

# **Erklæring vedrørende laserudstyr for Finland**

### **LASERTURVALLISUUS**

### **LUOKAN 1 LASERLAITE**

### **KLASS 1 LASER APPARAT**

HP LaserJet HP LaserJet 1022nw -laserkirjoitin on käyttäjän kannalta turvallinen luokan 1 laserlaite. Normaalissa käytössä kirjoittimen suojakotelointi estää lasersäteen pääsyn laitteen ulkopuolelle.

Laitteen turvallisuusluokka on määritetty standardin EN 60825-1 (1994) mukaisesti.

### VAROITUS!

Laitteen käyttäminen muulla kuin käyttöohjeessa mainitulla tavalla saattaa altistaa käyttäjän turvallisuusluokan 1 ylittävälle näkymättömälle lasersäteilylle.

### VARNING!

Om apparaten används på annat sätt än i bruksanvisning specificerats, kan användaren utsättas för osynlig laserstrålning, som överskrider gränsen för laserklass 1.

### HUOLTO

HP LaserJet 1022nw -kirjoittimen sisällä ei ole käyttäjän huollettavissa olevia kohteita. Laitteen saa avata ja huoltaa ainoastaan sen huoltamiseen koulutettu henkilö. Tällaiseksi huoltotoimenpiteeksi ei katsota väriainekasetin vaihtamista, paperiradan puhdistusta tai muita käyttäjän käsikirjassa lueteltuja, käyttäjän tehtäväksi tarkoitettuja ylläpitotoimia, jotka voidaan suorittaa ilman erikoistyökaluja.

### VARO!

Mikäli kirjoittimen suojakotelo avataan, olet alttiina näkymättömälle lasersäteilylle laitteen ollessa toiminnassa. Älä katso säteeseen.

### VARNING!

Om laserprinterns skyddshölje öppnas då apparaten är i funktion, utsättas användaren för osynlig laserstrålning. Betrakta ej strålen.

Tiedot laitteessa käytettävän laserdiodin säteilyominaisuuksista:

Aallonpituus 785-800 nm Teho 5 mW Luokan 3B laser

# <span id="page-39-0"></span>**Miljøbeskyttelsesprogram**

## **Beskyttelse af miljøet**

Hewlett-Packard Company er opsat på at levere kvalitetsprodukter på en miljømæssig forsvarlig måde. Dette produkt er udviklet med flere egenskaber for at minimere påvirkningen af vores miljø.

# **Ozon-produktion**

Dette produkt udsender ingen mærkbar ozon-gas  $(O_3)$ .

# **Strømforbrug**

Strømforbruget falder væsentligt, når enheden er i strømsparetilstand/dvale, hvilket sparer på de naturlige ressourcer og sparer penge uden at påvirke produktets høje ydeevne. Dette produkt opfylder kravene for et ENERGY STAR® (Version 3.0)-produkt, som er et frivilligt program, som fremmer udviklingen af energieffektive kontorprodukter.

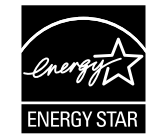

ENERGY STAR og ENERGY STAR-mærket er registrerede mærker i USA. Som ENERGY STAR-partner har Hewlett-Packard Company målt, at dette produkt følger ENERGY STARretningslinjerne for effektiv energiudnyttelse. Se<http://www.energystar.gov/>for at få yderligere oplysninger.

# **Tonerforbrug**

Tilstanden Economode bruger væsentlig mindre toner, hvilket kan forlænge printerpatronens levetid.

# **Brug af papir**

Produktets manuelle dupleksfunktion (tosidet udskrivning) og N-op-udskrivning (flere sider udskrevet på én side) kan formindske papirforbruget og den resulterende efterspørgsel efter naturlige ressourcer.

# **Plastik**

Plastikdele over 25 gram er mærket i overensstemmelse med de internationale standarder, som forbedrer muligheden for at identificere plastik til genbrug efter produktets levetid.

# <span id="page-40-0"></span>**Forbrugsvarer til HP LaserJet**

Det er nemt og gratis at returnere og genbruge de tomme tonerkassetter til HP LaserJet med HP Planet Partners. HP er opsat på at levere nyskabende produkter i høj kvalitet og tjenester, som er miljømæssigt forsvarlige, fra design og produktion til distribution, drift og genvinding. Vi sikrer, at de returnerede tonerkassetter til HP LaserJet genbruges korrekt, og at de behandles for at udvinde værdifuld plastik og metal til nye produkter, så millioner af tons affald ikke ender på lossepladsen. Da denne kassette genanvendes og bruges i nye materialer, returneres den ikke til dig. Den tomme tonerkassette til HP LaserJet genbruges forsvarligt, når du deltager i HP Planet Partners program. Tak, fordi du tænker på miljøet!

I mange lande/regioner kan dette produkts forbrugsvarer (f.eks. tonerkassette, tromle) returneres til HP via HP's returnerings- og genbrugsprogram. Det brugervenlige og gratis returneringsprogram er tilgængeligt i mere end 35 lande/regioner. Programinformation og instruktioner på flere sprog følger med alle nye tonerkassetter og tilbehørspakker til HP LaserJet.

# **Oplysninger om HP's returnerings- og genbrugsprogram**

Siden 1992 har HP tilbudt gratis returnering af forbrugsvarer til HP LaserJet. I 2004 var HP Planet Partners for LaserJet-forbrugsvarer tilgængelige på 85% af verdensmarkedet, hvor der blev solgt forbrugsvarer til HP LaserJet. Der følger frankerede konvolutter og etiketter med instruktionsvejledningen i kassen til de fleste tonerkassetter til HP LaserJet. Etiketter og kasser kan også fås via webstedet: [http://www.hp.com/recycle.](http://www.hp.com/recycle)

Brug kun etiketten til at returnere tomme, originale tonerkassetter til HP LaserJet. Etiketten må ikke bruges til ikke-HP-printudstyr, genopfyldte eller genbrugte kassetter eller garantiombytninger. Forbrugsvarer eller andet udstyr, som ved en fejltagelse sendes til HP Planet Partners program, kan ikke returneres.

Mere end 10 millioner tonerkassetter til HP LaserJet blev på verdensplan genanvendt i 2004 via HP Planet Partners genbrugsprogram. Dette rekordstore antal svarer til 13 millioner kg printudstyr, der undgik at komme på lossepladsen. På verdensplan genbrugte HP i 2004 i gennemsnit 59% af alle printerpatroner efter vægt, der primært bestod af plastik og metal. Plastik og metal bruges til at fremstille nye produkter, f.eks. HP-produkter, plastikbakker, og spoler. De resterende materialer bortskaffes miljømæssigt forsvarligt.

### **Returnering i USA**

For at sikre en mere miljømæssig ansvarlig returnering af brugte kassetter og tilbehør opfordrer HP til at anvende massereturneringer. Saml to eller flere kassetter, og brug den enkelte frankerede og adresserede UPS-etiket, der følger med pakken. Du kan få yderligere oplysninger om returnering i USA ved at ringe til 800-340-2445 eller besøge HP's websted på [http://www.hp.com/recycle.](http://www.hp.com/recycle)

### **Returnering uden for USA**

Kunder uden for USA skal besøge webstedet <http://www.hp.com/recycle>for at få yderligere oplysninger om tilgængeligheden af HP 's returnerings- og genbrugsprogram.

# <span id="page-41-0"></span>**Papir**

Dette produkt kan anvende genbrugspapir, hvis dette opfylder retningslinjerne i *Print Media Guide* (Vejledning om udskriftsmedier). Se *Brugervejledning til HP LaserJet 1022 Series Printer* for at få oplysninger om bestilling. Dette produkt er egnet til brug med genbrugspapir i henhold til EN12281:2002.

# **Materialebegrænsninger**

Dette produkt indeholder ikke tilsat kviksølv.

Dette HP-produkt indeholder ikke batterier.

# **Yderligere oplysninger**

Yderligere oplysninger om følgende HP-miljøprogrammer:

- Miljøprofilark for dette og mange relaterede HP-produkter
- HP's engagement over for miljøet
- HP's Environmental Management System
- HP's returnerings- og genbrugsprogram
- Sikkerhedsdataark

Besøg: <http://www.hp.com/go/environment> eller [http://www.hp.com/hpinfo/community/](http://www.hp.com/hpinfo/community/environment/productinfo/safety) [environment/productinfo/safety.](http://www.hp.com/hpinfo/community/environment/productinfo/safety)

# <span id="page-42-0"></span>**Sikkerhedsdataark**

Sikkerhedsdataark (MSDS - Material Safety Data Sheet) for forbrugsvarer, der indeholder kemiske stoffer (f.eks. toner), kan rekvireres ved henvendelse til HP's websted på: <http://www.hp.com/go/msds>eller [http://www.hp.com/hpinfo/community/environment/](http://www.hp.com/hpinfo/community/environment/productinfo/safety) [productinfo/safety.](http://www.hp.com/hpinfo/community/environment/productinfo/safety)

# <span id="page-43-0"></span>**OpenSSL-licens**

Copyright© 1998-2000 The OpenSSL Project. Alle rettigheder forbeholdes.

Videredistribution og brug i kildeform og binær form, med eller uden ændringer, er tilladt, hvis følgende betingelser er opfyldt:

- 1. Videredistribution af kildekode skal bibeholde ovenstående meddelelse om copyright, denne liste med betingelser og nedenstående fraskrivelse.
- 2. Videredistribution i binær form skal indeholde ovenstående meddelelse om copyright, denne liste med betingelser og nedenstående fraskrivelse i dokumentationen og/eller andre materialer, der følger med distributionen.
- 3. Alt reklamemateriale, der nævner funktioner i eller brug af denne software skal vise følgende anerkendelse:

"Dette produkt indeholder software, der er udviklet af OpenSSL Project til brug i OpenSSL Toolkit. [\(http://www.openssl.org/](http://www.openssl.org/))"

- 4. Navnene "OpenSSL Toolkit" og "OpenSSL Project" må ikke bruges til at påtegne eller markedsføre produkter, der er udledt af denne software uden forudgående skriftlig tilladelse. Kontakt openssl-core@openssl.org., hvis der ønskes skriftlig tilladelse.
- 5. Produkter, der er udledt af denne software, nå ikke kaldes "OpenSSL", Og navnet "OpenSSL" må ikke indgå i produktnavnene uden forudgående tilladelse fra OpenSSL Project.
- 6. Videredistribution af enhver art skal bibeholde følgende anerkendelse:

"Dette produkt indeholder software, der er udviklet af OpenSSL Project til brug i OpenSSL Toolkit ([http://www.openssl.org/\)](http://www.openssl.org/)"

DENNE SOFTWARE LEVERES AF OpenSSL PROJECT "SOM DEN ER", OG ENHVER FORM FOR GARANTI, UDTRYKKELIGT ELLER UNDERFORSTÅET, HERUNDER, MEN IKKE BEGRÆNSET TIL DEN UNDERFORSTÅEDE GARANTIERKLÆRINGER VEDRØRENDE SALGBARHED OG EGNETHED TIL SPECIELLE FORMÅL, FRASKRIVES. OpenSSL PROJECT ELLER DENNES BIDRAGYDERE ER UNDER INGEN OMSTÆNDIGHEDER ANSVARLIG FOR DIREKTE, INDIREKTE, TILFÆLDIGE, SÆRLIGE, PØNALE SKADER ELLER FØLGESKADER (HERUNDER, MEN IKKE BEGRÆNSET TIL OMKOSTNINGER I FORBINDELSE MED ERSTATNING AF VARER ELLER TJENESTER, TAB AF BRUG, DATA ELLER FORTJENESTE ELLER DRIFTSFORSTYRRELSER), UANSET HVORDAN DISSE ER OPSTÅET, OG UANSET OM DE ER OPSTÅET UNDER KONTRAKT, ERSTATNINGSPLIGT (HERUNDER FORSØMMELSE ELLER ANDET), SOM PÅ NOGEN MÅD SKYLDES BRUGEN AF SOFTWAREN, SELV I DE TILFÆLDE HVOR DER ER GJORT OPMÆRKSOM PÅ MULIGHEDEN FOR, AT SÅDANNE SKADER KAN SKE.

Dette produkt omfatter kryptografisk software, der er skrevet af Eric Young (eay@cryptsoft.com). Dette produkt omfatter software, der er skrevet af Tim Hudson (tjh@cryptsoft.com).

# <span id="page-44-0"></span>**Original SSLeay-licens**

Copyright© 1995-1998 Eric Young (eay@cryptsoft.com). Alle rettigheder forbeholdes.

Denne pakke er en SSL-implementering, der er skrevet af Eric Young (eay@cryptsoft.com). Implementeringen er skrevet, så den er kompatibel med Netscaps's SSL.

Dette bibliotek er gratis for erhvervsmæssig og ikke-erhvervsmæssig brug, forudsat at følgende betingelser overholdes. Følgende betingelser gælder for al kode i denne distribution, uanset om den findes i koderne RC4, RSA, lhash, DES, osv. og gælder således ikke kun for SSL-koden. Den medfølgende SSL-dokumentation til denne distribution er omfattet af de samme ophavsretlige vilkår, bortset fra at den ejes af Tim Hudson (tjh@cryptsoft.com).

Ophavsretten forbliver hos Eric Young, og derfor må eventuelle meddelelser om copyright i koden ikke fjernes.

Hvis pakken bruges i et produkt, skal Eric Young refereres til som forfatteren af de dele af biblioteket, som bruges.

Dette kan gøres i en tekstmeddelelse ved programmets opstart eller i dokumentationen (online eller tekst), der følger med pakken.

Videredistribution og brug i kildeform og binær form, med eller uden ændringer, er tilladt, hvis følgende betingelser er opfyldt:

- 1. Videredistribution af kildekode skal bibeholde meddelelsen om copyright, denne liste med betingelser og nedenstående fraskrivelse.
- 2. Videredistribution i binær form skal indeholde ovenstående meddelelse om copyright, denne liste med betingelser og nedenstående fraskrivelse i dokumentationen og/eller andre materialer, der følger med distributionen.
- 3. Alt reklamemateriale, der nævner funktioner i eller brug af denne software skal vise følgende anerkendelse:

"Dette produkt omfatter kryptografisk software, der er skrevet af Eric Young (eay@cryptsoft.com)"

Ordet "kryptografisk" kan udelades, hvis rutinerne fra de anvendte biblioteker ikke vedrører kryptering.

4. Hvis der inkluderes Windows-specifik kode (eller udledning heraf) fra biblioteket apps (programkode), skal nedenstående anerkendelse følge med:

"Dette produkt omfatter software, der er skrevet af Tim Hudson (tjh@cryptsoft.com)"

DENNE SOFTWARE LEVERES AF ERIC YOUNG "SOM DEN ER", OG ENHVER FORM FOR GARANTI, UDTRYKKELIGT ELLER UNDERFORSTÅET, HERUNDER, MEN IKKE BEGRÆNSET TIL DEN UNDERFORSTÅEDE GARANTIERKLÆRINGER VEDRØRENDE SALGBARHED OG EGNETHED TIL SPECIELLE FORMÅL, FRASKRIVES. FORFATTEREN ELLER DENNES BIDRAGYDERE ER UNDER INGEN OMSTÆNDIGHEDER ANSVARLIG FOR DIREKTE, INDIREKTE, TILFÆLDIGE, SÆRLIGE, PØNALE SKADER ELLER FØLGESKADER (HERUNDER, MEN IKKE BEGRÆNSET TIL OMKOSTNINGER I FORBINDELSE MED ERSTATNING AF VARER ELLER TJENESTER, TAB AF BRUG, DATA ELLER FORTJENESTE ELLER DRIFTSFORSTYRRELSER), UANSET HVORDAN DISSE ER OPSTÅET, OG UANSET OM DE ER OPSTÅET UNDER KONTRAKT, ERSTATNINGSPLIGT (HERUNDER FORSØMMELSE ELLER ANDET), SOM PÅ NOGEN MÅD SKYLDES BRUGEN AF SOFTWAREN, SELV I DE TILFÆLDE HVOR DER ER GJORT OPMÆRKSOM PÅ MULIGHEDEN FOR, AT SÅDANNE SKADER KAN SKE.

Licensens og distributionens vilkår for alle offentlige tilgængelige versioner eller udledninger af denne kode må ikke ændres, dvs. denne må ikke blot kopieres og indsættes under en anden distributionslicens, [herunder GNU Public License.]

# <span id="page-46-0"></span>**Ordliste**

10/100 Base-T

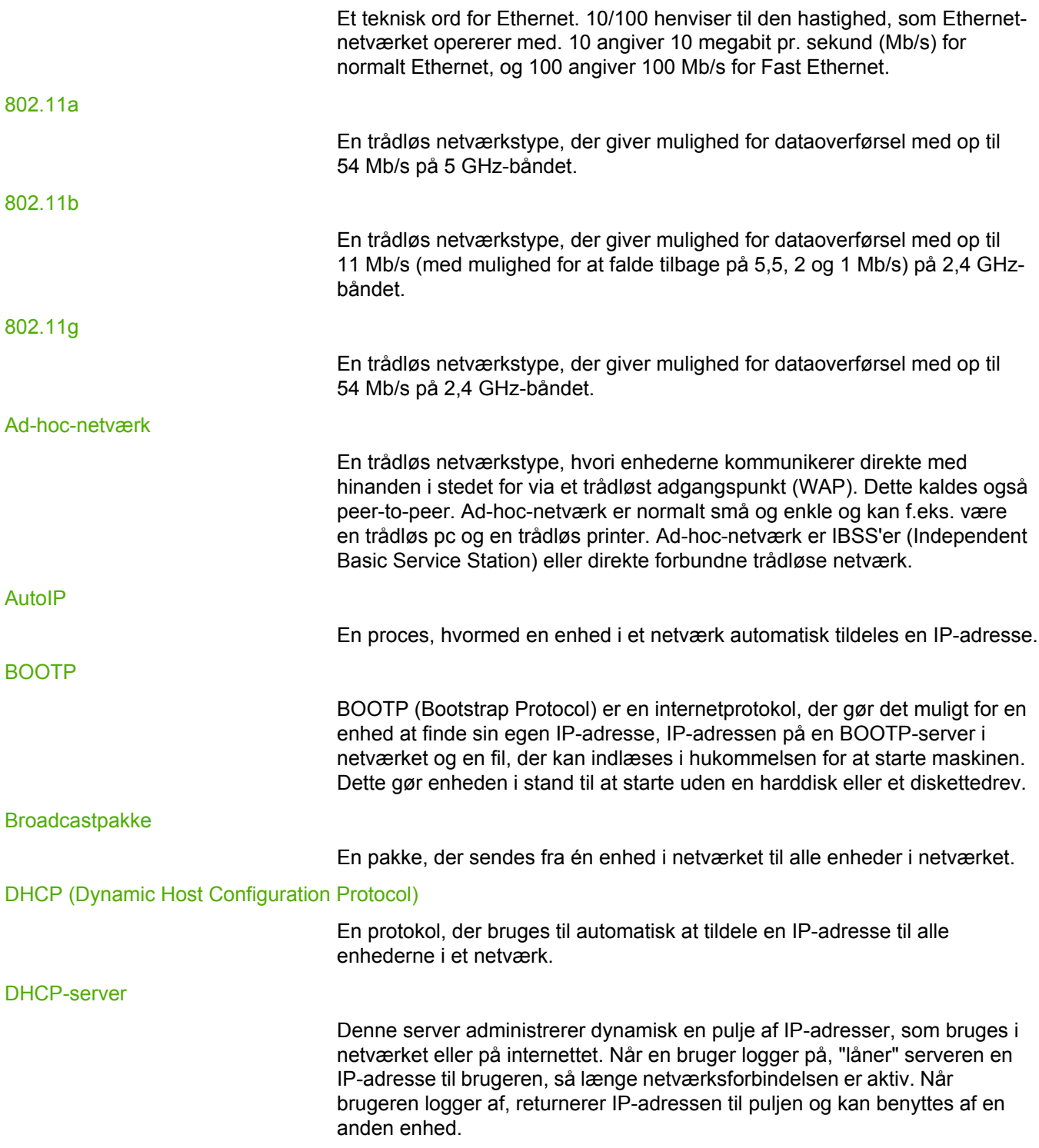

<span id="page-47-0"></span>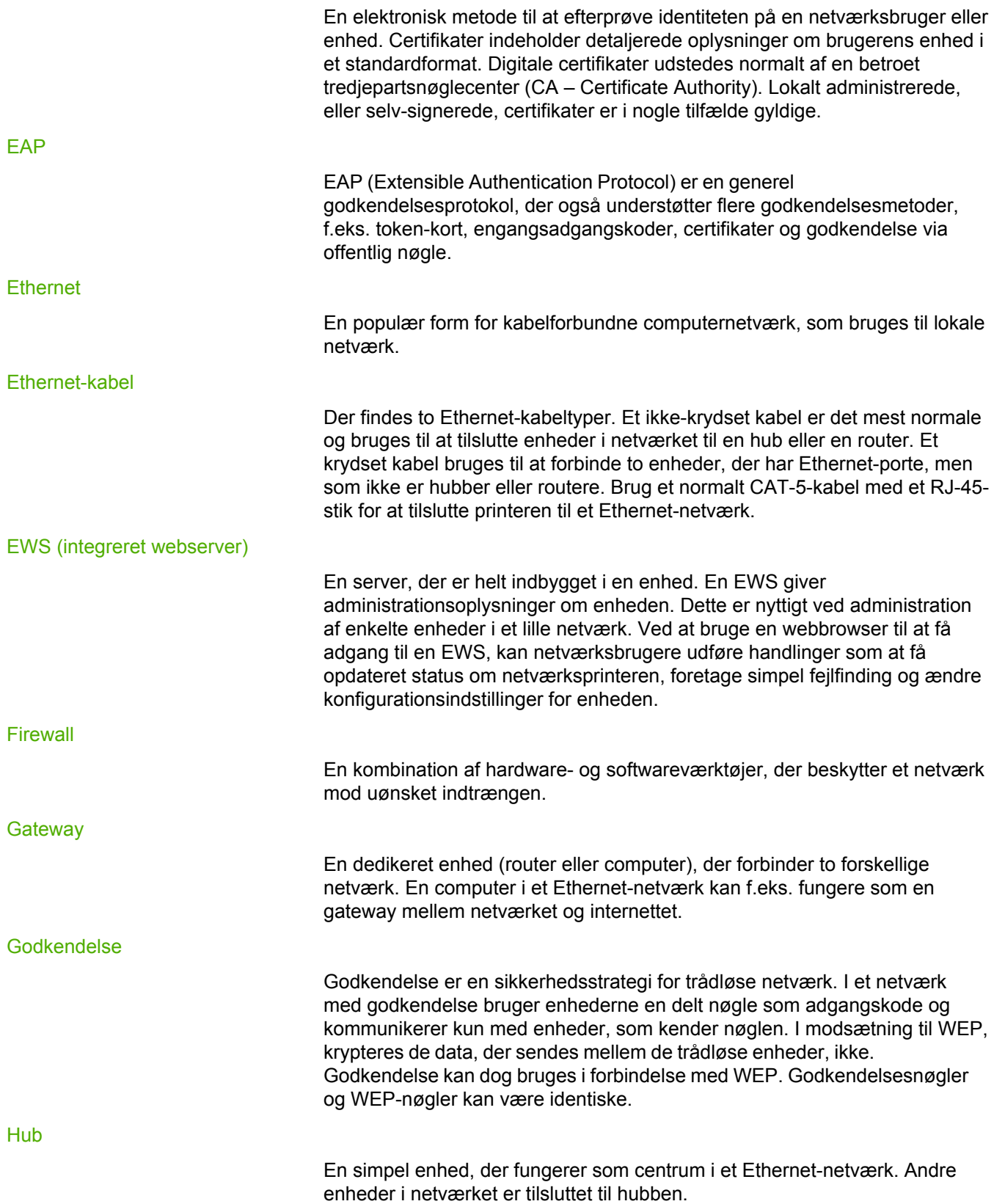

<span id="page-48-0"></span>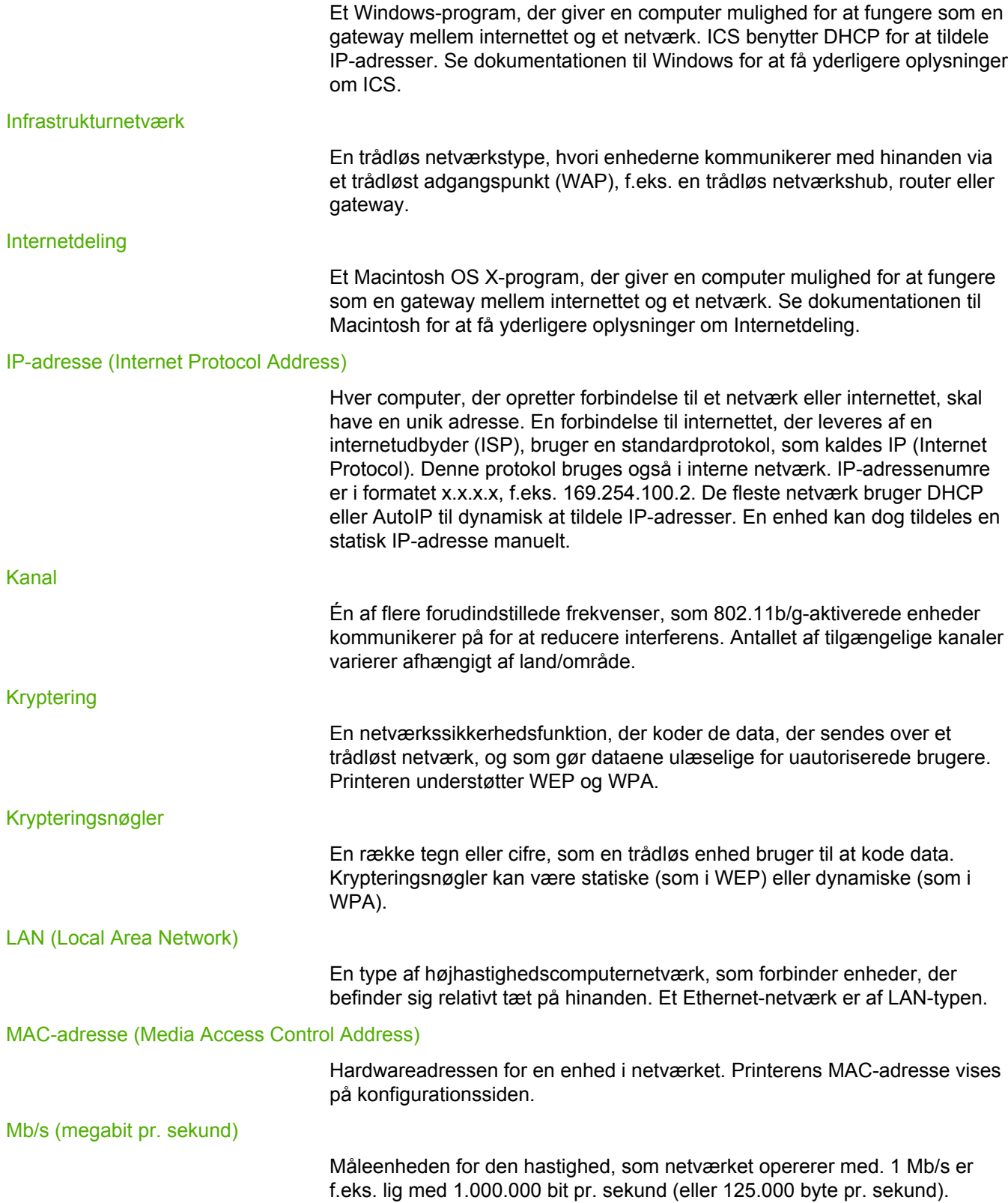

<span id="page-49-0"></span>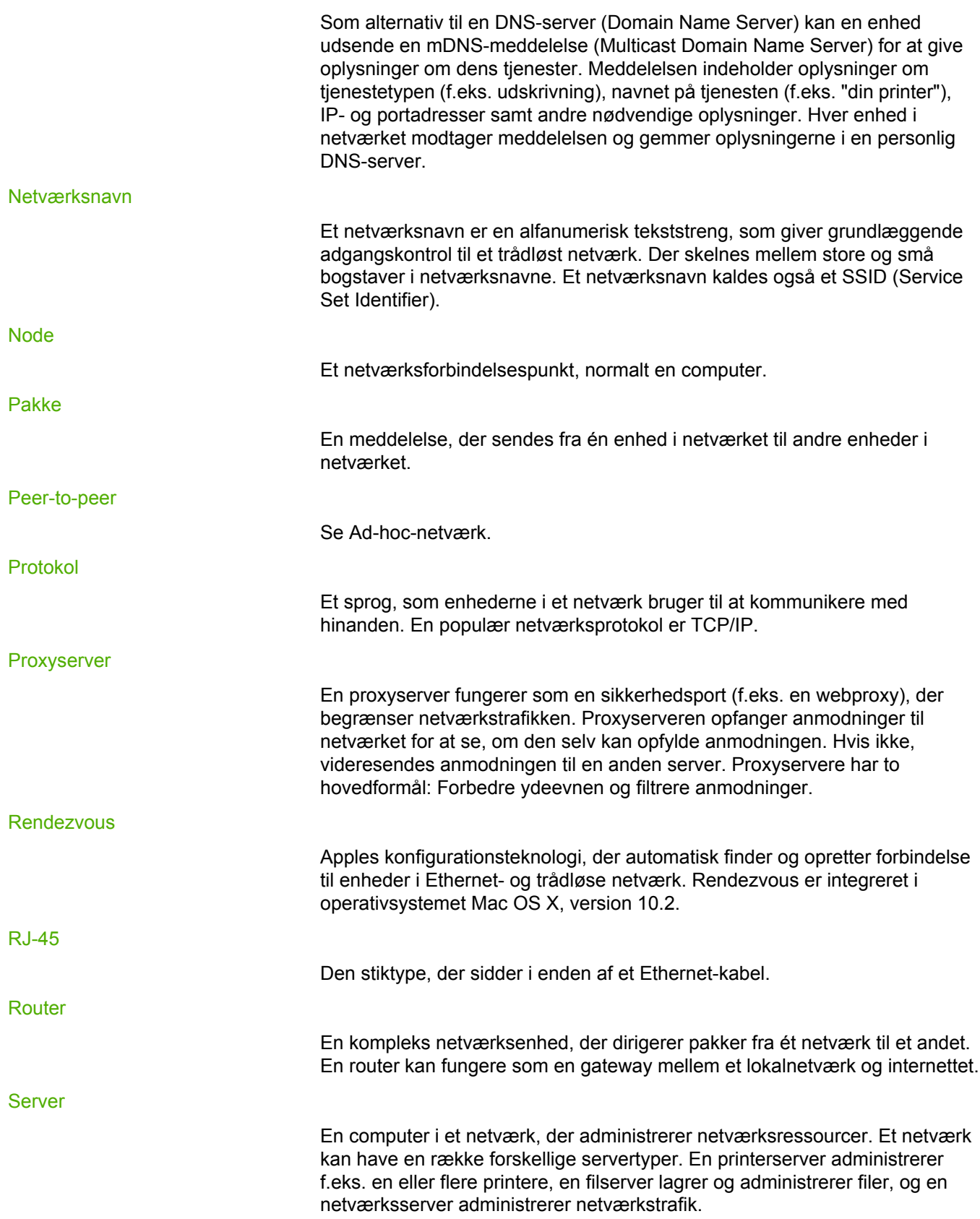

<span id="page-50-0"></span>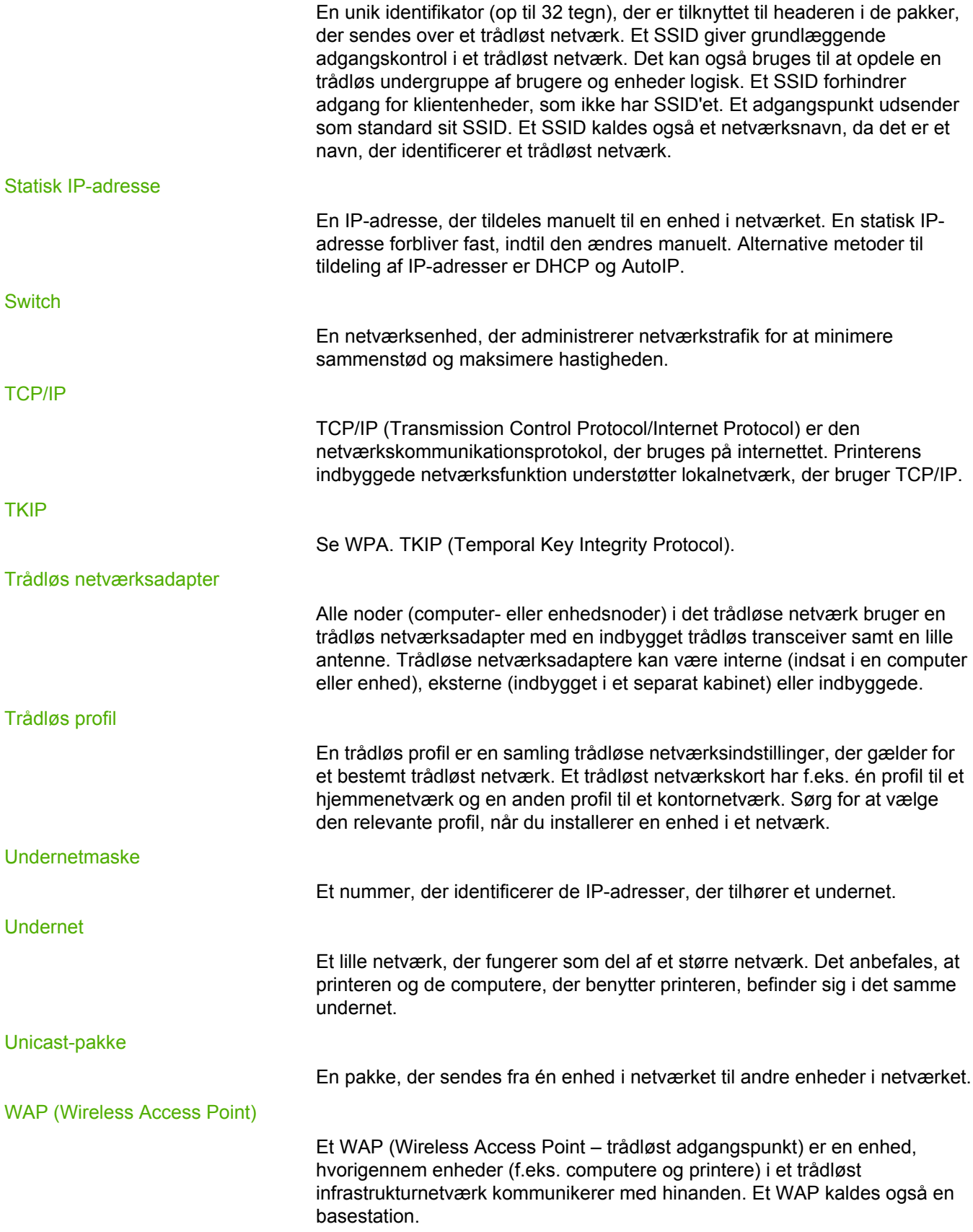

<span id="page-51-0"></span>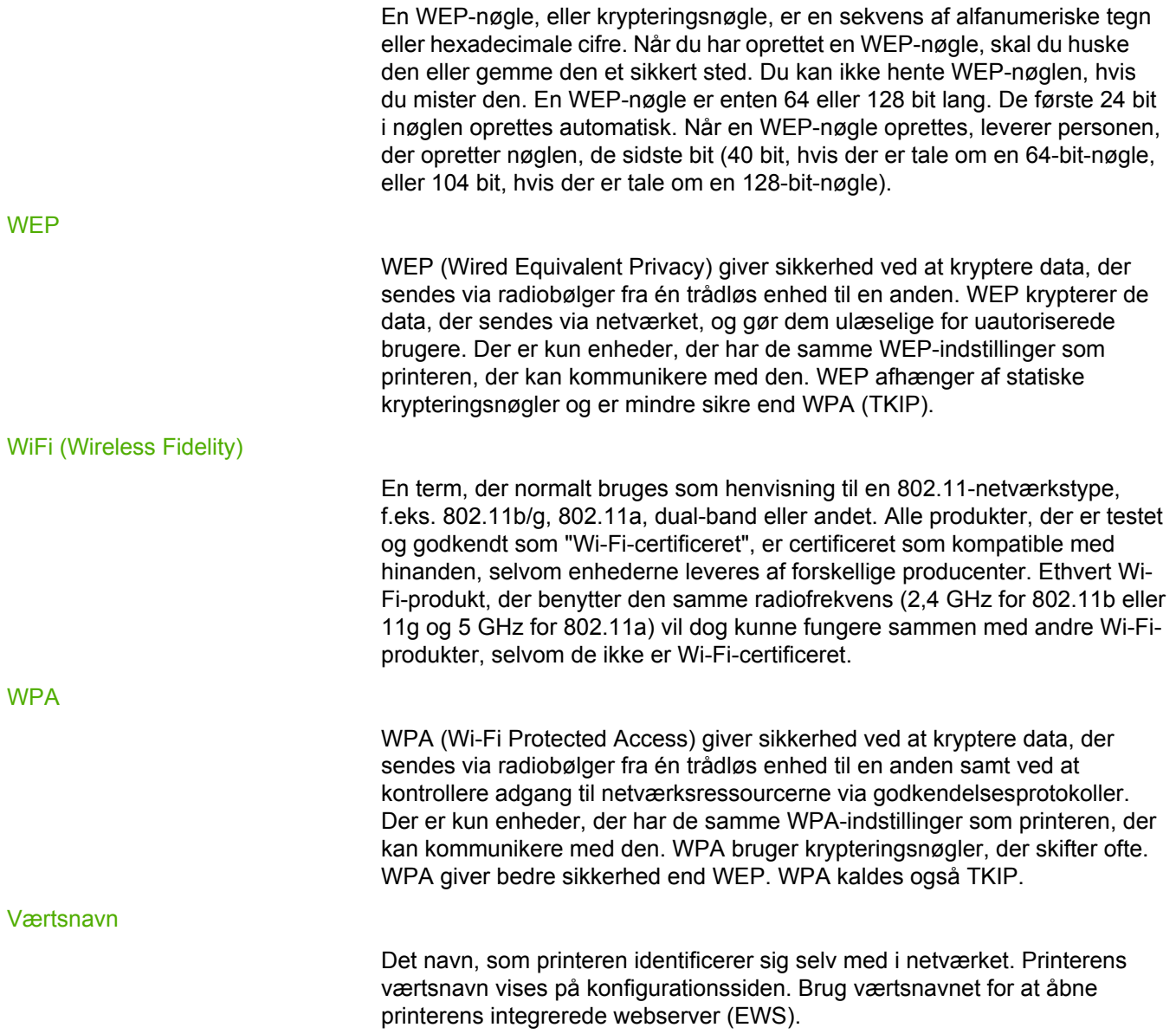

# Indeks

### **Symboler/tal**

10/100 Base-T [41](#page-46-0) 802.11a [41](#page-46-0) 802.11b [41](#page-46-0) 802.11g [41](#page-46-0)

### **A**

ad-hoc-netværk [41](#page-46-0) ad-hoc-tilstand kan ikke finde computer [25](#page-30-0) autoIP [41](#page-46-0) avancerede godkendelsesprotokoller [21](#page-26-0)

### **B**

BOOTP [41](#page-46-0) broadcastpakke [41](#page-46-0)

### **D**

dataoplysninger [12](#page-17-0) DHCP [41](#page-46-0) DHCP-server [41](#page-46-0) digitalt certifikat [42](#page-47-0) DNS (Domain Name Server) multicast-tjenestenavn [11](#page-16-0) dynamisk kryptering [20](#page-25-0)

### **E**

EAP [42](#page-47-0) ENERGY STAR [34](#page-39-0) ethernet [42](#page-47-0) ethernet-kabel [42](#page-47-0) EWS [42](#page-47-0)

### **F**

FCC-overensstemmelse [29](#page-34-0) fejlfinding ad-hoc-tilstand [25](#page-30-0) blokere for kommunikation [18](#page-23-0) forkert trådløs profil [28](#page-33-0) generelle problemer med trådløs udskrivning [26](#page-31-0) installation [18](#page-23-0) MAC-filtrering [28](#page-33-0) netværksindstillinger [27](#page-32-0) svagt radiosignal [28](#page-33-0) trådløs infrastrukturtilstand [24](#page-29-0) firewall [42](#page-47-0) flere WEP-nøgler [20](#page-25-0)

### **G**

gateway [42](#page-47-0) genbruge HP's returnerings- og genbrugsprogram [35](#page-40-0) hvor kassetter skal returneres [35](#page-40-0) godkendelse [42](#page-47-0)

### **H**

hastighed netværksoverførsel [11](#page-16-0) hub [42](#page-47-0)

### **I**

ICS [43](#page-48-0) infrastrukturnetværk [43](#page-48-0) infrastrukturtilstand computer kan ikke finde enhed [24](#page-29-0) kan ikke finde computer [24](#page-29-0) kan ikke finde WLAN [24](#page-29-0) installationsproblemer enheden kan ikke oprette forbindelse [18](#page-23-0) forkert angivet SSID eller WEP-nøgle [20](#page-25-0) forkert WEP-nøgle [20](#page-25-0) godkendelelsesprotokoller er ikke understøttet [21](#page-26-0) godkendelsesfejl [20](#page-25-0) ingen TCP/IP [18](#page-23-0) installationen mislykkedes [21](#page-26-0) kan ikke finde enhed [18](#page-23-0) kan ikke finde netværksnavn [19](#page-24-0) konfiguration af trådløst adgangskort [21](#page-26-0) printer ikke fundet [19](#page-24-0) signalet blev ikke modtaget af enheden [21](#page-26-0) internetdeling [43](#page-48-0) IP-adresse tilføje [11](#page-16-0)

### **K**

kanal [43](#page-48-0) kommunikationstilstande ad-hoc [4](#page-9-0) infrastruktur [4](#page-9-0) peer-to-peer [4](#page-9-0) konfigurationsside bekræftelse [26](#page-31-0) firmwarerevisionskode [10](#page-15-0) firmwareversion [10](#page-15-0) forkerte pakker modtaget [12](#page-17-0)

hardwareadresse [10](#page-15-0) IP-adresse for enhed [11](#page-16-0) kommunikationstilstand [12](#page-17-0) konfigurationskilde [11](#page-16-0) linkhastighed [11](#page-16-0) mDNS-tjenestenavn [11](#page-16-0) modtagne pakker i alt [12](#page-17-0) SSID (Service Set Identifier) [12](#page-17-0) status for trådløst netværk [12](#page-17-0) TCP/IP-navn [10](#page-15-0) transmitterede pakker i alt [12](#page-17-0) udskrive [10](#page-15-0) værtsnavn [10](#page-15-0) kontrollere indikator for trådløs tilslutning [26](#page-31-0) kryptering [43](#page-48-0) krypteringsnøgler [43](#page-48-0)

### **L**

LAN [43](#page-48-0) linkhastighed [11](#page-16-0) lovgivningsmæssige erklæringer erklæring om lasersikkerhed [31](#page-36-0) erklæring vedrørende laserudstyr for Finland [32](#page-37-0) Overensstemmelseserklæring [30](#page-35-0) Regler i Canada [31](#page-36-0)

### **M**

MAC (Media Access Control) adresse [10](#page-15-0) filtrering [28](#page-33-0) godkende via adresse [6](#page-11-0) MAC-adresse [43](#page-48-0) Mb/s [43](#page-48-0) mDNS [44](#page-49-0) Miljøbeskyttelsesprogram [34](#page-39-0)

### **N**

netværksindstillinger fejlfinding [27](#page-32-0) generelle [10](#page-15-0) trådløst [12](#page-17-0) netværksnavn [44](#page-49-0) node [44](#page-49-0)

### **O**

oplysninger fejlfinding [2](#page-7-0) printerindstillinger [2](#page-7-0) oplysninger om copyright og varemærker [2](#page-3-0)

### **P**

pakke [44](#page-49-0) peer-to-peer [44](#page-49-0) printer IP-adresse [11](#page-16-0) netværksindstillinger passer ikke [27](#page-32-0) printerdrivere websteder til download [2](#page-7-0) printerkassette hvor returneres til genbrug [35](#page-40-0) privat firewall-software [18](#page-23-0) protokol [44](#page-49-0) proxyserver [44](#page-49-0)

### **R**

Rendezvous [44](#page-49-0) RJ-45 [44](#page-49-0) router [44](#page-49-0)

### **S**

server [44](#page-49-0) sikkerhed trådløst netværk [4](#page-9-0) Sikkerhedsdataark (MSDS - Material Safety Data Sheet) [37](#page-42-0) skifte netværk [15](#page-20-0) software websteder til download [2](#page-7-0) SSID [45](#page-50-0) statisk IP-adresse [45](#page-50-0) strømforbrug [34](#page-39-0) support, websteder [2](#page-7-0) switch [45](#page-50-0)

### **T**

TCP/IP [45](#page-50-0) TKIP [45](#page-50-0) trådløs netværksadapter [45](#page-50-0) trådløs profil [6,](#page-11-0) [45](#page-50-0) trådløst lokalnetværk (WLAN) [3](#page-8-0) trådløst netværk godkendelse [5](#page-10-0) Godkendelse via MAC-adresse [6](#page-11-0) kommunikationstilstande [3](#page-8-0) kryptering [6](#page-11-0) sikkerhed [4](#page-9-0) status [12](#page-17-0)

### **U**

undernet [45](#page-50-0) undernetmaske [45](#page-50-0) unicast-pakke [45](#page-50-0)

### **V**

værtsnavn [46](#page-51-0)

### **W**

WAP [45](#page-50-0) webbaseret support [2](#page-7-0) WEP [46](#page-51-0) WEP (Wired Equivalent Privacy) [6](#page-11-0) WEP-nøgle [46](#page-51-0) WiFi [46](#page-51-0)

WPA [46](#page-51-0)

www.hp.com/support/lj1022

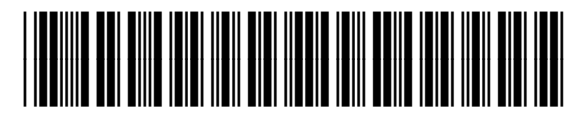

Q5914-90914